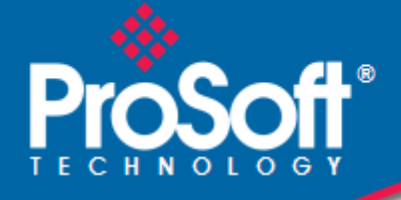

## **Where Automation Connects.**

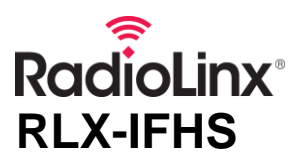

## **RadioLinx Industrial Wireless**

RadioLinx® Industrial Frequency Hopping Serial Radios

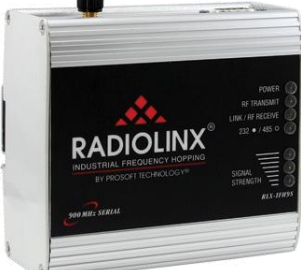

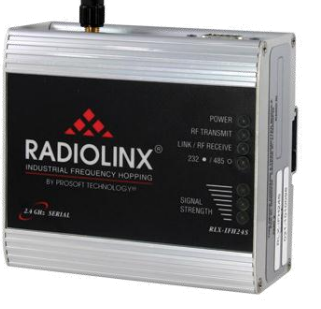

November 19, 2013

USER MANUAL

#### **Your Feedback Please**

We always want you to feel that you made the right decision to use our products. If you have suggestions, comments, compliments or complaints about our products, documentation, or support, please write or call us.

#### **How to Contact Us**

#### **ProSoft Technology**

5201 Truxtun Ave., 3rd Floor Bakersfield, CA 93309 +1 (661) 716-5100 +1 (661) 716-5101 (Fax) www.prosoft-technology.com support@prosoft-technology.com

#### **Copyright © 2013 ProSoft Technology, Inc., all rights reserved.**

RLX-IFHS User Manual November 19, 2013

ProSoft Technology  $^\circledast$ , ProLinx  $^\circledast$ , inRAx  $^\circledast$ , ProTalk  $^\circledast$ , and RadioLinx  $^\circledast$  are Registered Trademarks of ProSoft Technology, Inc. All other brand or product names are or may be trademarks of, and are used to identify products and services of, their respective owners.

## **ProSoft Technology® Product Documentation**

In an effort to conserve paper, ProSoft Technology no longer includes printed manuals with our product shipments. User Manuals, Datasheets, Sample Ladder Files, and Configuration Files are provided on the enclosed CD-ROM, and are available at no charge from our web site: www.prosoft-technology.com

### **Important Safety Information**

The following Information and warnings pertaining to the radio module must be heeded:

**WARNING – EXPLOSION HAZARD – DO NOT REPLACE ANTENNAS UNLESS POWER HAS BEEN SWITCHED OFF OR THE AREA IS KNOWN TO BE NON-HAZARDOUS.**

"THIS DEVICE CONTAINS A TRANSMITTER MODULE, FCC ID: . PLEASE SEE FCC ID LABEL ON BACK OF DEVICE."

"THIS DEVICE USES AN INTERNAL COMPACT FLASH RADIO MODULE AS THE PRIMARY RADIO COMPONENT. THE COMPACT FLASH RADIO MODULE DOES NOT HAVE AN FCC ID LABEL. THE COMPACT FLASH RADIO MODULE HAS NO USER SERVICEABLE PARTS."

"THIS DEVICE COMPLIES WITH PART 15 OF THE FCC RULES. OPERATION IS SUBJECT TO THE FOLLOWING TWO CONDITIONS: (1) THIS DEVICE MAY NOT CAUSE HARMFUL INTERFERENCE, AND (2) THIS DEVICE MUST ACCEPT ANY INTERFERENCE RECEIVED, INCLUDING INTERFERENCE THAT MAY CAUSE UNDESIRED OPERATION."

"CHANGES OR MODIFICATIONS NOT EXPRESSLY APPROVED BY THE PARTY RESPONSIBLE FOR COMPLIANCE COULD VOID THE USER's AUTHORITY TO OPERATE THE EQUIPMENT."

Industry Canada Requirements:

"THIS DEVICE HAS BEEN DESIGNED TO OPERATE WITH AN ANTENNA HAVING A MAXIMUM GAIN OF 24 dB. AN ANTENNA HAVING A HIGHER GAIN IS STRICTLY PROHIBITED PER REGULATIONS OF INDUSTRY CANADA. THE REQUIRED ANTENNA IMPEDANCE IS 50 OHMS."

"TO REDUCE POTENTIAL RADIO INTERFERENCE TO OTHER USERS, THE ANTENNA TYPE AND ITS GAIN SHOULD BE CHOSEN SUCH THAT THE EQUIVALENT ISOTROPICALLY RADIATED POWER (EIRP) IS NOT MORE THAN THAT REQUIRED FOR SUCCESSFUL COMMUNICATION."

"THE INSTALLER OF THIS RADIO EQUIPMENT MUST INSURE THAT THE ANTENNA IS LOCATED OR POINTED SUCH THAT IT DOES NOT EMIT RF FIELD IN EXCESS OF HEALTH CANADA LIMITS FOR THE GENERAL POPULATION; CONSULT SAFETY CODE 6, OBTAINABLE FROM HEALTH CANADA."

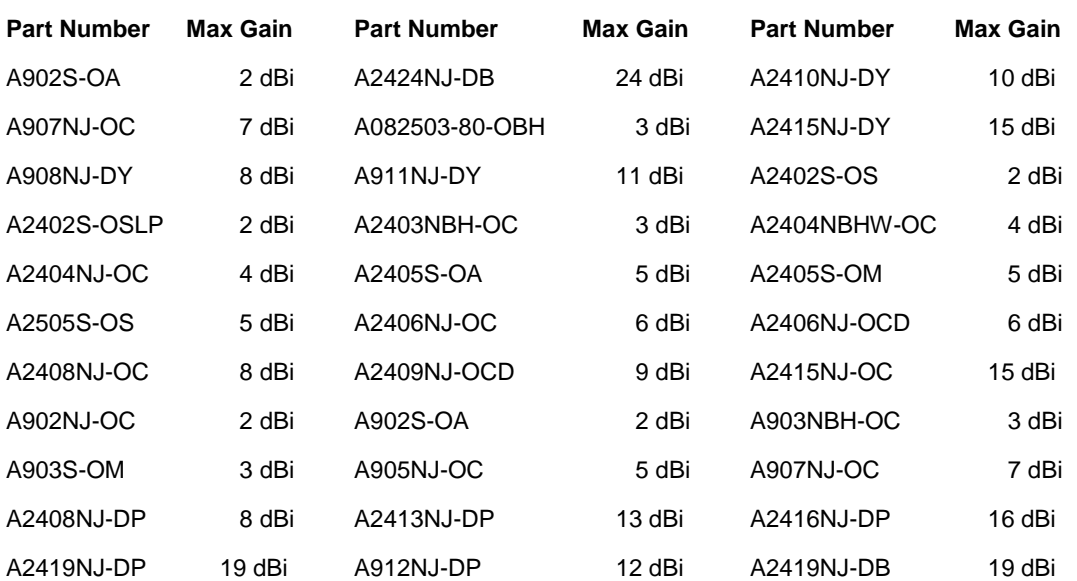

#### **Recommended Antennas**

An adapter may be needed for some of the listed antennas to operate with the specified radio.

#### **Antenna spacing requirements for user safety**

It is important to keep the radio's antenna a safe distance from the user. To meet the requirements of FCC part 2.1091 for radio frequency radiation exposure, this radio must be used in such a way as to guarantee at least 20 cm between the antenna and users. Greater distances are required for high-gain antennas. The FCC requires a minimum distance of 1 mW \*cm2 power density from the user (or 20 cm, whichever is greater).

If a specific application requires proximity of less than 20 cm, the application must be approved through the FCC for compliance to part 2.1093.

#### **Important Installation Instructions**

This equipment is suitable for use in Class I, Division 2, Groups A, B, C and D OR non-hazardous locations only.

WARNING – EXPLOSION HAZARD – DO NOT DISCONNECT EQUIPMENT UNLESS POWER HAS BEEN REMOVED OR THE AREA IS KNOWN TO BE NON-HAZARDOUS.

WARNING – EXPLOSION HAZARD - SUBSTITUTION OF ANY COMPONENTS MAY IMPAIR SUITABILITY FOR CLASS I, DIVISION 2.

Power must be provided from NEC Class 2 Circuit or a Limited Power Source.

### **EU Requirements**

1. For outdoor use, France has a frequency restriction of 2.4 GHz to 2.454 GHz for an output power greater than 10 mW and below 100 mW.

2. For outdoor use in France, the output power is restricted to 10 mW in the frequency range of 2.454 GHz to 2.4835 GHz.

3. 5.15 GHz to 5.35 GHz is restricted to 200 mW EIRP throughout the European Union.

## **RadioLinx IFH: FCC Part 15 & Industry Canada Rules**

The statements contained in this "Regulatory Approvals" section are required. If the ProSoft Technology, RadioLinx wireless modem and switches are used as a component of any device, these statements must be a component of that device's product documentation.

## **RadioLinx IFHS: COMPLIANCE STATEMENT**

The ProSoft Technology, RadioLinx devices comply with Part 15 of the FCC Rules as well as Industry Canada Rules. Operation is subject to the following two conditions:

- This device may not cause harmful interference, and,
- This device must accept any interference received, including interference that may cause undesired operation.

In Canada, this device is to be operated indoors only and away from windows to provide maximum shielding and to prevent radio interference to the Canadian licensed service. Equipment (or its transmit antenna) that is installed outdoors in Canada is subject to licensing.

**Note:** The ProSoft Technology, RadioLinx module is labeled with an FCC ID number and a Canadian Certification Number. If this label is not visible when installed in an end-device, the outside of the device MUST also display a label referring to the enclosed RadioLinx. Use wording on the label similar to the following: RLX-IFH9S: "Transmitter Module FCC ID: OQ7OS2400, Canada 36561031989A" RLX-IFH24S: "Transmitter Module FCC ID: NS907P22, Canada 3143A07P22" **OR**

RLX-IFH9S: "This device contains Transmitter Module FCC ID: OQ7OS2400, Canada 36561031989A"

RLX-IFH24S: "This device contains Transmitter Module FCC ID: NS907P22, Canada 3143A07P22" **WARNING:** Changes or modifications to this radio module not expressly approved by its manufacturer, ProSoft Technology, may void the user's authority to operate the equipment.

## **Agency Approvals & Certifications**

#### **Wireless Approvals**

Visit our web site at www.prosoft-technology.com for current wireless approval information. **Hazardous Locations**

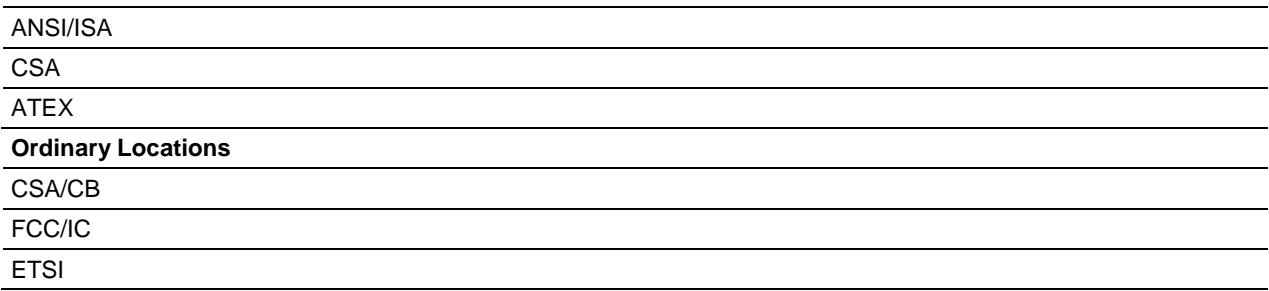

## **Agency Approvals & Certifications**

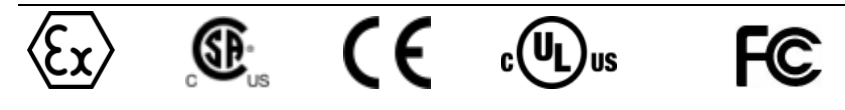

#### **Wireless Approvals**

Visit our website at www.prosoft-technology.com for current wireless approval information.

## **Contents**

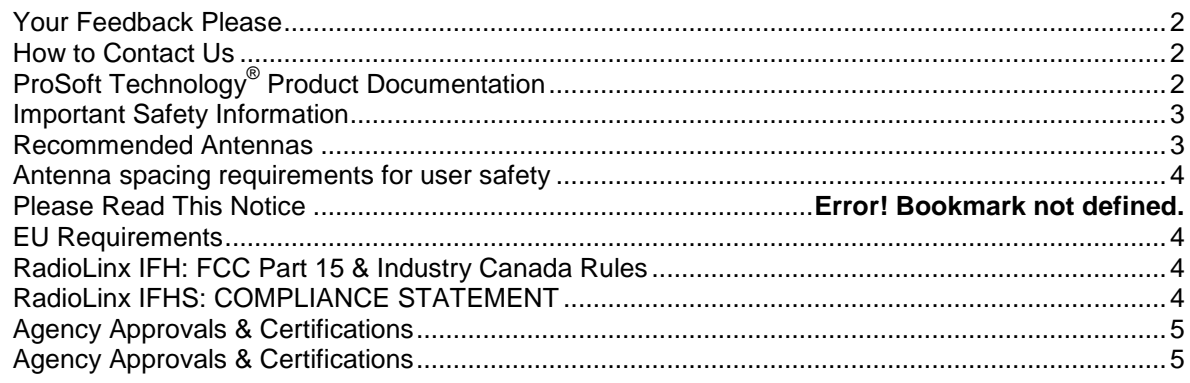

### **Guide to the RLX-IFHS User Manual**

#### $11$

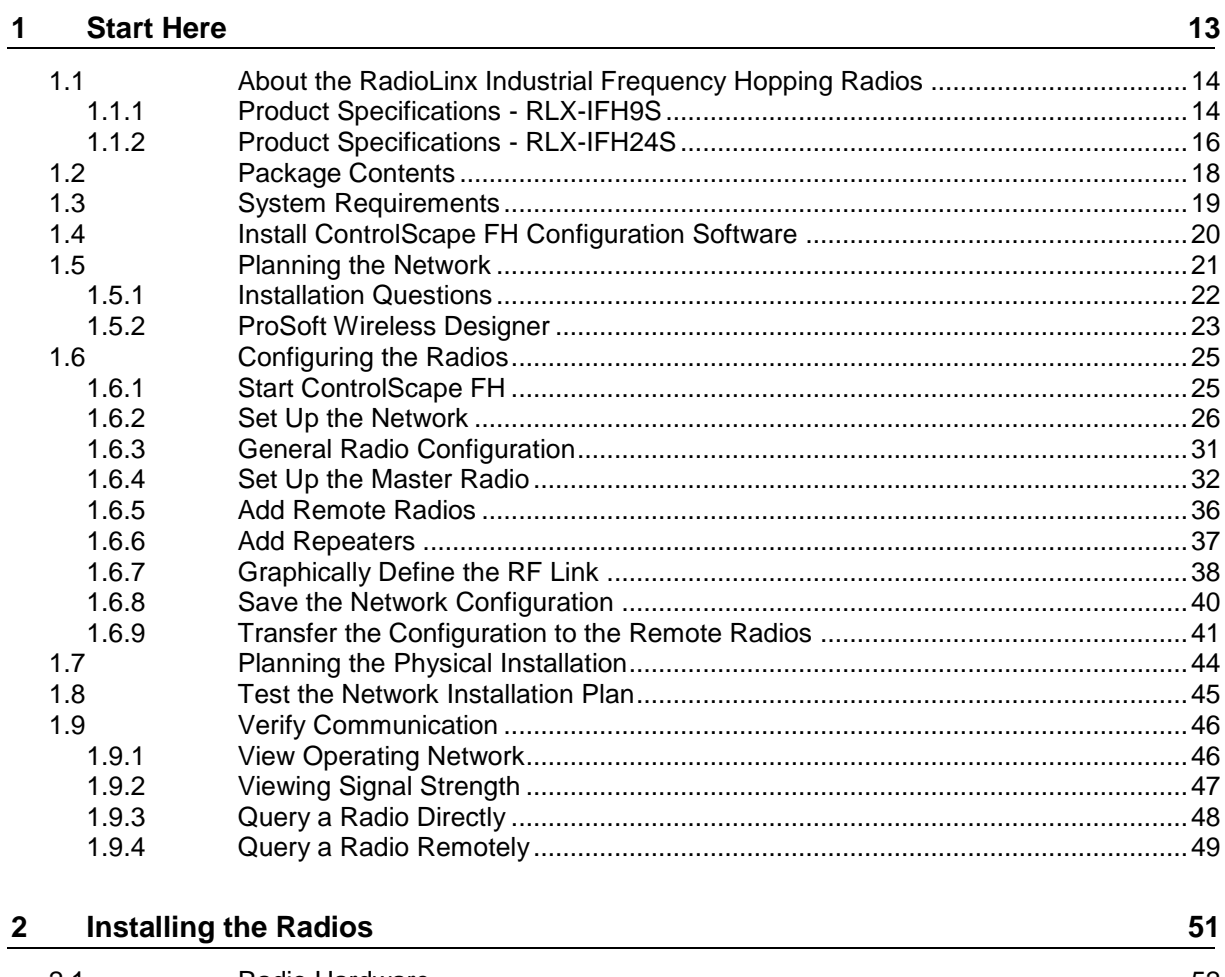

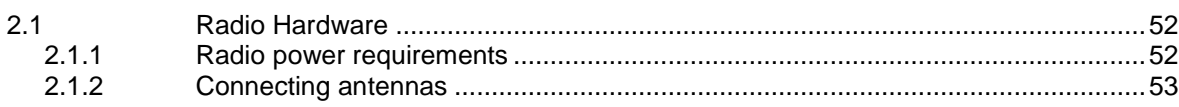

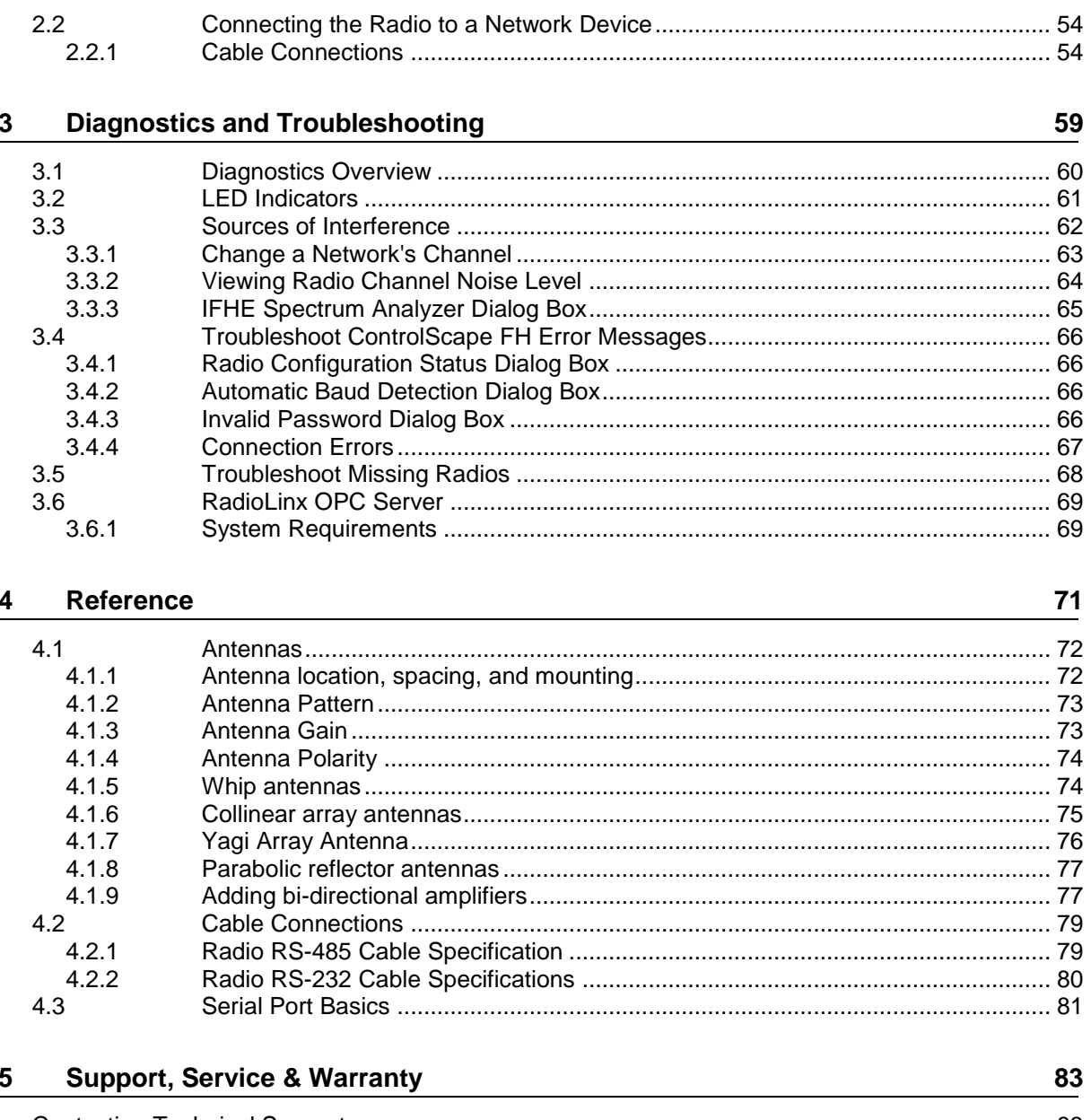

#### $5.1$  $5.1.1$  $5.1.2$  $513$  $5.2$  $5.2.1$  $5.2.2$  $5.2.3$  $5.2.4$ 5.2.5 5.2.6 5.2.7  $5.2.8$

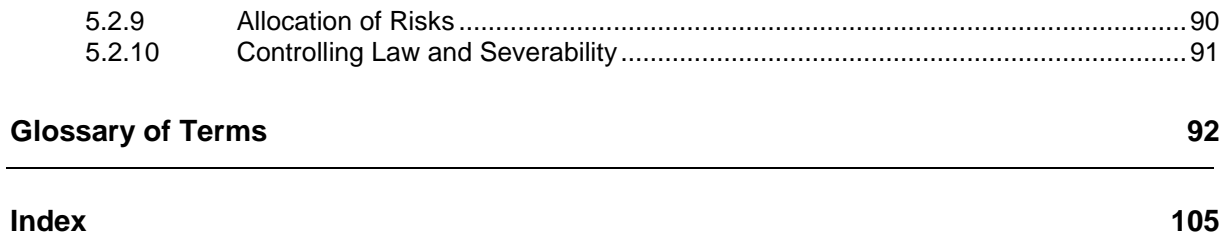

## **Guide to the RLX-IFHS User Manual**

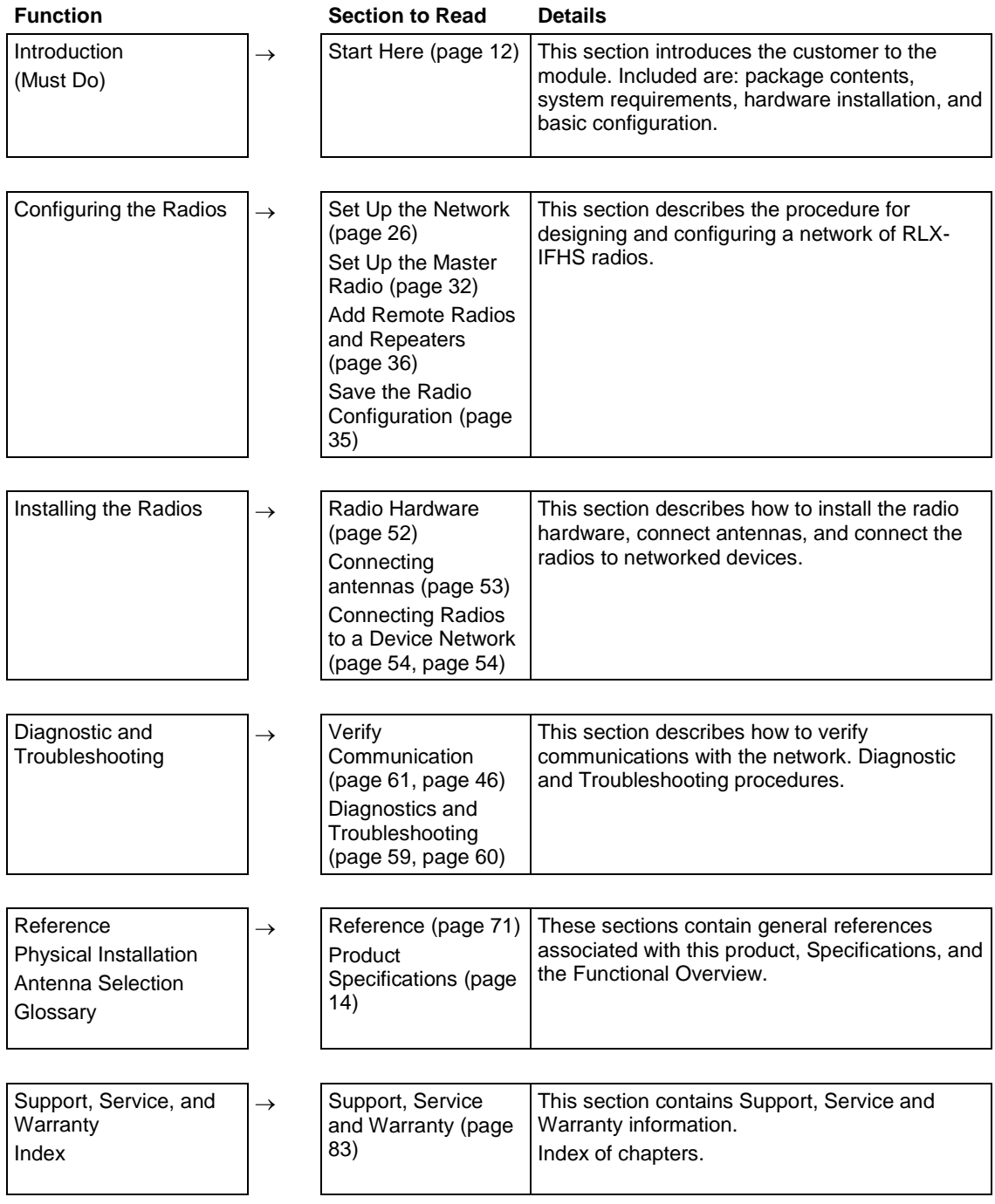

# **1 Start Here**

## *In This Chapter*

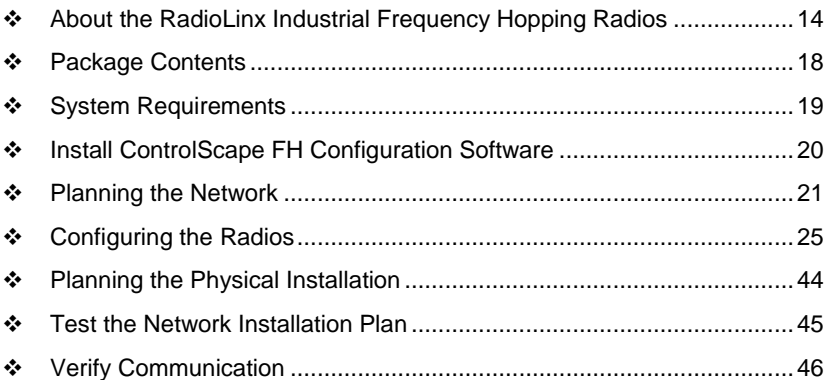

## <span id="page-13-0"></span>**1.1 About the RadioLinx Industrial Frequency Hopping Radios**

## *1.1.1 Product Specifications - RLX-IFH9S*

The RLX-IFH9S provides powerful and secure wireless serial communications and is well suited for demanding, long-range (up to 30+ miles) SCADA and other serial applications in tough environments. Operating in the license-free 900 MHz band, the RLX-IFH9S penetrates foliage and walls / ceilings better than higher frequency radios. With both RS-232 and RS-485 serial ports, serial protocols such as Modbus RTU, DF1, ASCII and DNP3 are supported. The RLX-IFH9S is user configurable as a master, repeater and remote radio and employs the 128 bit AES encryption algorithm approved by the United States government for top secret information.

RLX-IFH9S radios are quickly and easily configured using the included, graphical ControlScape software. An OPC server software is also included and allows users to monitor radio network health with any OPC client based HMI software.

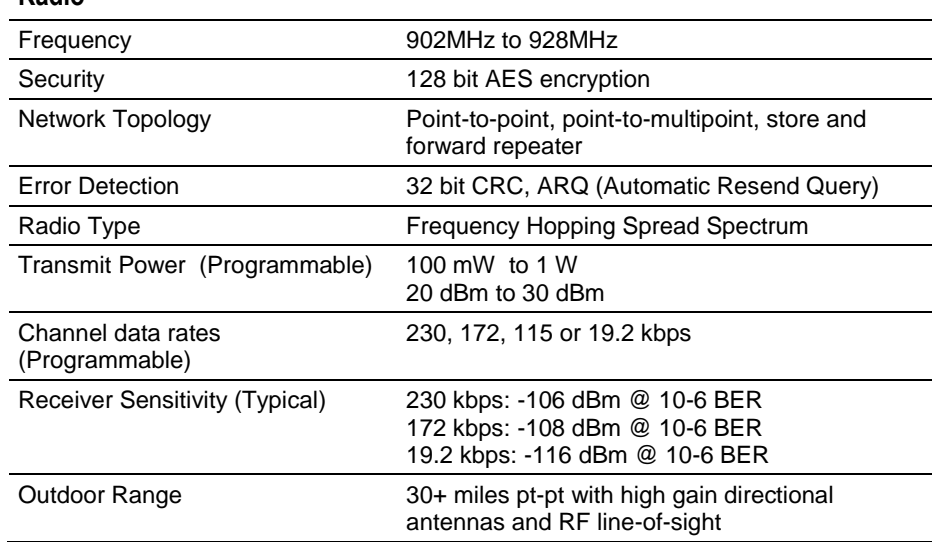

#### *General Specifications*

**Radio**

#### **Hardware Specifications**

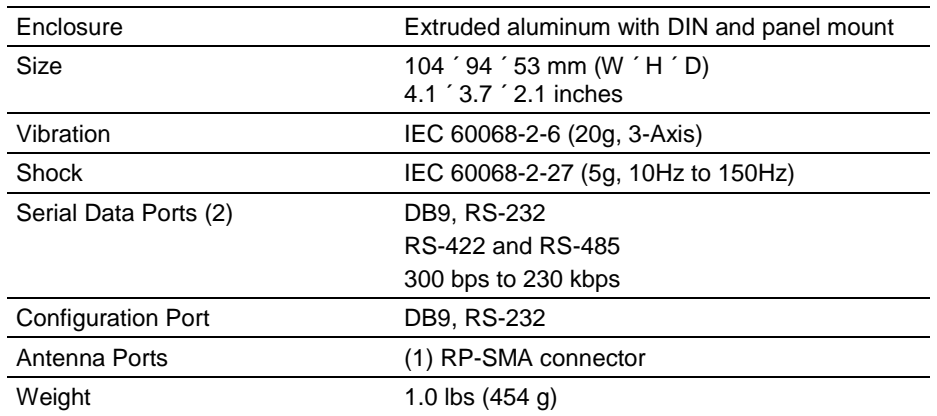

#### **Environmental**

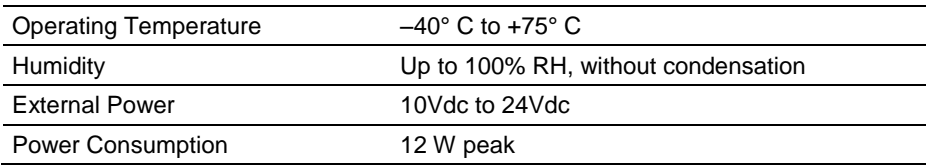

#### **Agency Approvals & Certifications**

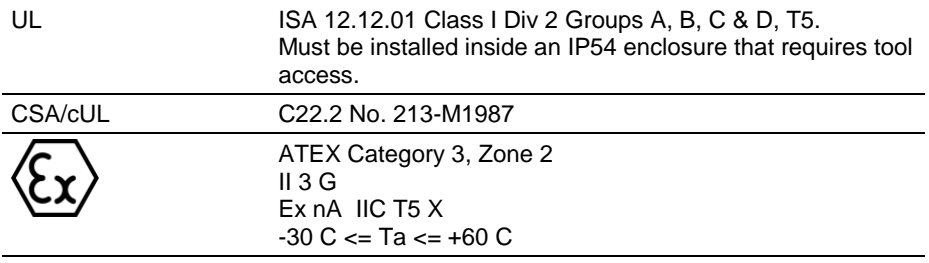

WARNING – EXPLOSION HAZARD – DO NOT DISCONNECT EQUIPMENT UNLESS POWER HAS BEEN SWITCHED OFF OR THE AREA IS KNOWN TO BE NON-HAZARDOUS.

AVERTISSEMENT – RISQUE D'EXPLOSION – AVANT DE DÉCONNECTER L'EQUIPMENT, COUPER LE COURANT OU S'ASSURER QUE L'EMPLACEMENT EST DÉSIGNÉ NON DANGEREUX.

## *1.1.2 Product Specifications - RLX-IFH24S*

The RLX-IFH24S provides powerful and secure wireless serial communications and is well suited for demanding, long-range (up to 15+ miles) SCADA and other serial applications in tough environments. Operating in the internationally licensefree 2.4 GHz band, the RLX-IFH24S offers an alternative when 900 MHz radios cannot be used due to government regulations, band saturation, or customer preference. With both RS-232 and RS-485 serial ports, serial protocols such as Modbus RTU, DF1, ASCII and DNP3 are supported. The RLX-IFH24S is user configurable as a master, repeater and remote radio and employs the 128 bit AES encryption algorithm approved by the United States government for top secret information.

RLX-IFH24S radios are quickly and easily configured using the included, graphical ControlScape software. An OPC server software is also included and allows users to monitor radio network health with any OPC client based HMI software.

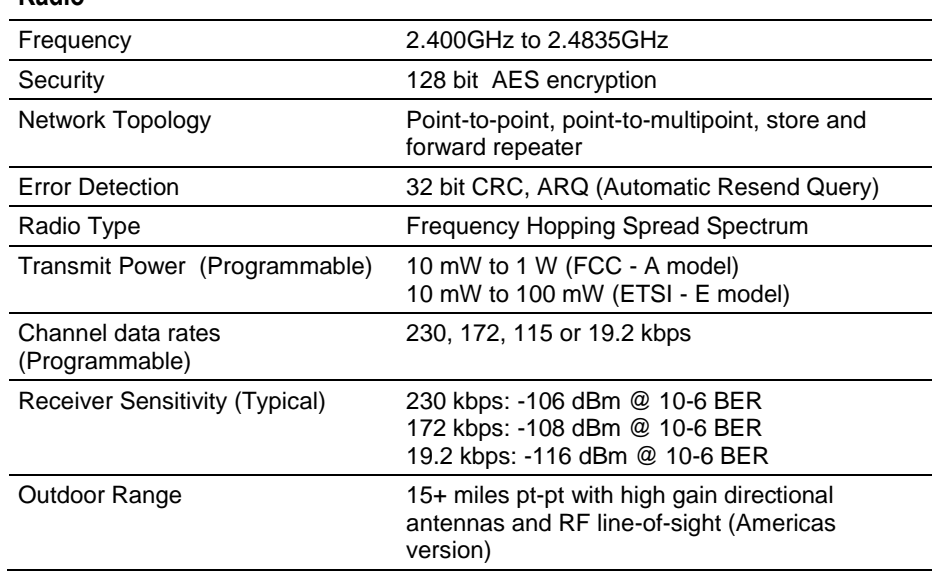

#### *General Specifications*

**Radio**

#### **Hardware Specifications**

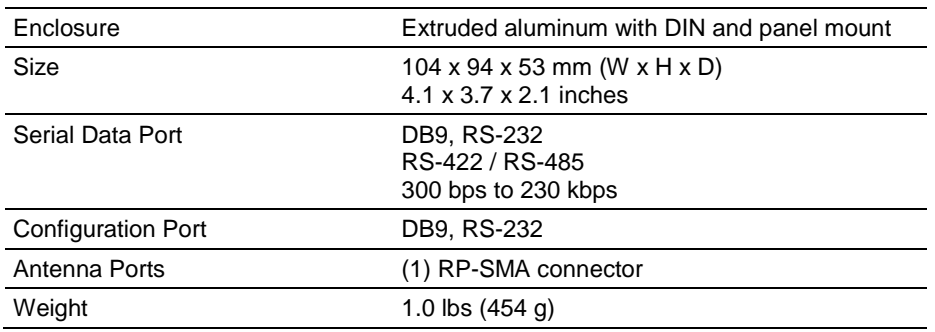

#### **Environmental**

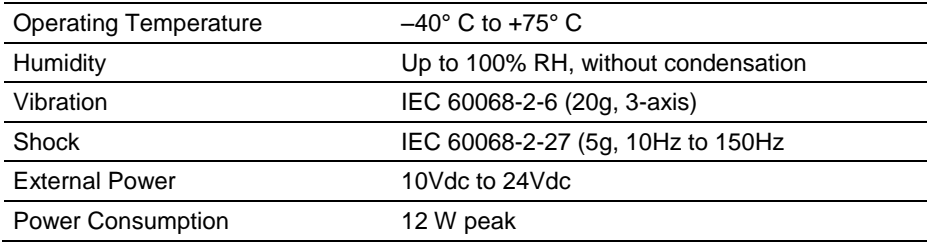

#### **Agency Approvals & Certifications**

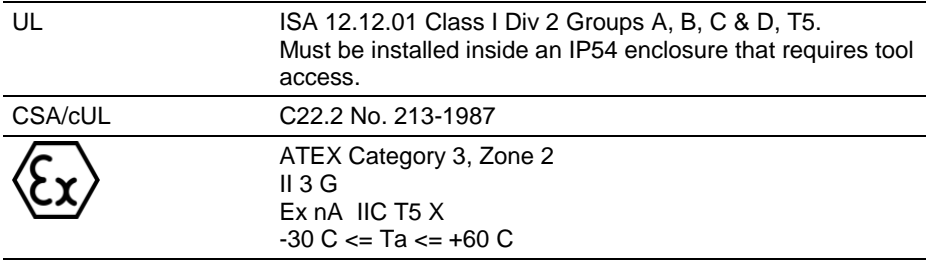

WARNING – EXPLOSION HAZARD – DO NOT DISCONNECT EQUIPMENT UNLESS POWER HAS BEEN SWITCHED OFF OR THE AREA IS KNOWN TO BE NON-HAZARDOUS.

AVERTISSEMENT – RISQUE D'EXPLOSION – AVANT DE DÉCONNECTER L'EQUIPMENT, COUPER LE COURANT OU S'ASSURER QUE L'EMPLACEMENT EST DÉSIGNÉ NON DANGEREUX.

## <span id="page-17-0"></span>**1.2 Package Contents**

The following components are included with your RLX-IFHS radio, and are all required for installation and configuration.

**Important:** Before beginning the installation, please verify that all of the following items are present.

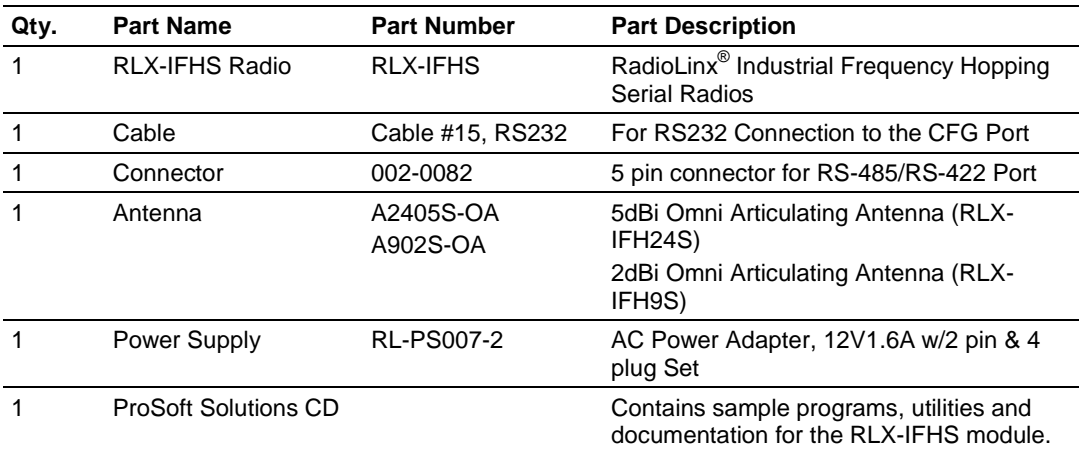

If any of these components are missing, please contact ProSoft Technology Support for replacement parts.

## <span id="page-18-0"></span>**1.3 System Requirements**

The following system requirements are the recommended minimum specifications to successfully install and run ControlScape FH:

- **Microsoft Windows compatible PC**
- **Windows 2000 with Service Pack 2 or higher, or Windows XP Professional** with Service Pack 2 or higher, or Windows 2003.
- **300 mHz Pentium processor (or equivalent)**
- 128 megabytes of RAM
- 20 megabytes of free disk space

In addition, you will need

 Available serial port (COM port) or USB to Serial adapter cable with necessary drivers, required for communication between ControlScape FH software and the RadioLinx FH module.

## <span id="page-19-0"></span>**1.4 Install ControlScape FH Configuration Software**

- **1** Insert the ProSoft Solutions CD in your CD-ROM drive. On most computers, a menu screen will open automatically. If you do not see a menu within a few seconds, follow these steps:
	- **a** Click the Start button, and then choose Run.
	- **b** In the Run dialog box, click the Browse button.
	- **c** In the Browse dialog box, click "My Computer". In the list of drives, choose the CD-ROM drive where you inserted the ProSoft Solutions CD.
	- **d** Select the file **prosoft.exe**, and then click Open.
	- **e** On the Run dialog box, click OK.
- **2** On the CD-ROM menu, select Setup Software under RLX-FH Frequency Hopping. This action opens the Setup Wizard for ControlScape FH.
- **3** Follow the instructions on the installation wizard to install the program with its default location and settings.
- **4** When the installation finishes, you may be prompted to restart your computer if certain files were in use during installation. The updated files will be installed during the restart process.

## <span id="page-20-0"></span>**1.5 Planning the Network**

Before you configure and install the network, you should create a plan for it. To begin, determine where you need radios and then choose locations for them accordingly. For example, you might decide to install your master radio near a PC in a central plant location (You can use the PC to configure the radios through ControlScape FH). If the plant is an oil refinery, for example, you might decide to install radios near the oil tanks.

The following illustration shows how a radio network of RLX-IFH24S radios could be deployed to connect a variety of PLCs using a variety of industrial protocols. You could deploy a similar network of RLX-IFH9S radios.

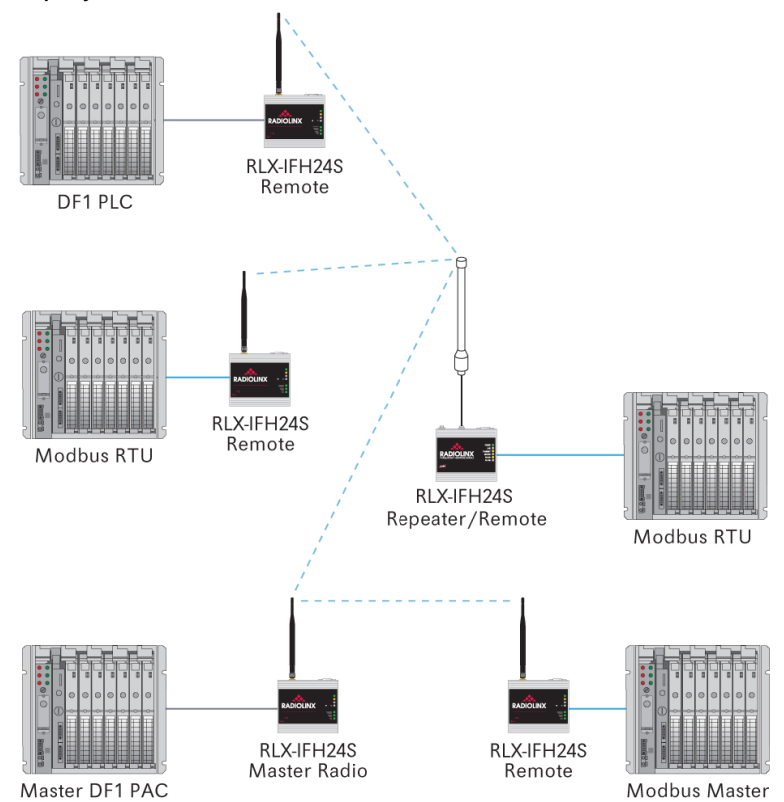

The next important issue is how to link the radios. Unless the radios are very close together, you must make sure that each pair of radio antennas in the network has a line of sight between them. In other words, you must be able to see from one antenna to another, either with the naked eye or binoculars.

If a line of sight does not exist between antennas, you must choose a site for installing a repeater radio, which will create a bridge between the radio antennas. As part of your planning, you may need to conduct a site survey. ProSoft Technology can perform this survey, you can do it yourself, or you can hire a surveyor.

The simplest way to design the physical network of radios, antennas, connectors, cables, amplifiers and other accessories, is to use ProSoft Wireless Designer (page [23\)](#page-22-0). This application determines your hardware needs based on your answers to a few questions, and then generates a Bill of Materials specifying all the components you will need for your installation.

Consider printing your network plan from ProSoft Wireless Designer for references as you configure your network in ControlScape FH.

Protect radios from direct exposure to weather, and provide an adequate, stable power source. Make sure that your plan complies with the radio's power requirements (page [52\)](#page-51-0) and cable specifications.

**Important:** Radios and antennas must be located at least 8 inches (20 cm) away from personnel.

#### *1.5.1 Installation Questions*

Answer the following questions to make your installation easier, and to familiarize yourself with your system and what you want to do.

How many radios in your network?

Static IP Address, Subnet Mask and Gateway addresses for each RadioLinx device

Connection to an existing wired or wireless Ethernet network, either directly from the PC, or through an Ethernet switch or hub

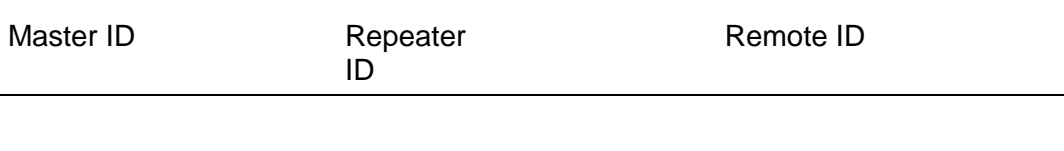

Locations

Is there a Line of Sight between them?

Selected the appropriate antennas for your network?

What type of network protocols do you need to support?

What type of cable connections do your network devices require?

## <span id="page-22-0"></span>*1.5.2 ProSoft Wireless Designer*

*ProSoft Wireless Designer* simplifies the task of specifying a ProSoft Wireless installation, and provides a variety of views containing an accurate description of each site in a wireless network, including:

- **Visual diagram of site layout**
- **Location (latitude/longitude, based on GPS coordinates)**
- Radio type, frequency range, and country-specific channel and power **requirements**
- **EXECT** Length, type and estimated signal loss for cables
- Required accessories, including lightning protection, cable adaptors and antennas
- **Complete parts list**

Use *ProSoft Wireless Designer* when conducting a site audit for a customer, and then provide the customer with a complete list of components and a detailed description for each site and link. Customers can use this information to understand and visualize their network, and provide necessary information for technical support and maintenance.

#### **Functional Specifications:**

- Contains a database of all currently available RadioLinx radios, antennas, cables, connectors and accessories
- Exports Parts List, Site and Link Details, and Wizard settings into a variety of common file formats, for import into applications such as spreadsheets, databases and word processors
- Checks wireless link feasibility based on path length and recommended accessories
- Predicts signal strength based on distance, local regulations and hardware choices
- **Fully documents your ProSoft Wireless network plan**

ProSoft Wireless Designer simplifies the task of specifying a ProSoft Wireless installation, and provides a variety of views containing an accurate description of each site in a wireless network, including

- Visual diagram of site layout
- **Location (latitude/longitude, based on GPS coordinates)**
- Radio type, frequency range, and country-specific channel and power requirements
- **EXECTE 1** Length, type and estimated signal loss for cables
- Required accessories, including lightning protection, cable adaptors and antennas
- Complete parts list

Use ProSoft Wireless Designer when conducting a site audit for a customer, and then provide the customer with a complete list of components and a detailed description for each site and link. Customers can use this information to understand and visualize their network, and provide necessary information for technical support and maintenance.

ä,

### *System Requirements*

ProSoft Wireless Designer is designed for computers running Microsoft Windows and Microsoft .NET Framework version 2.0 or newer.

Minimum hardware requirements are:

- 400 MHz or faster Pentium PC
- **128 MB RAM**
- CD-ROM drive
- **280 MB available hard drive space**

The Microsoft .NET Framework version 2.0 is not supported on Windows 95 or Windows NT 4, or Windows 3.x.

It is highly recommended for all platforms that you upgrade to the latest Windows Service Pack and critical updates available from http://www.windowsupdate.com to ensure the best compatibility and security.

## <span id="page-24-0"></span>**1.6 Configuring the Radios**

Configuration of your RLX-IFHS radios consists of the following steps:

- Start ControlScape FH (page [25\)](#page-24-0)
- Plug In the Cables (page [34\)](#page-33-0)
- **Set Up the Network (page [26\)](#page-25-0)**
- Set Up the Master Radio (page [32\)](#page-31-0)
- Add Remote Radios (page [36\)](#page-35-0)
- Add Repeaters (page [37\)](#page-36-0)
- Graphically Define the RF link (page [38\)](#page-37-0)
- Save the Network Configuration (page [40\)](#page-39-0)
- Save the Radio Configuration (page [35\)](#page-34-0)

## *1.6.1 Start ControlScape FH*

You will use an application (software program) called ControlScape FH to configure the RLX-IFHS radios and the radio network. If you have not already installed ControlScape FH, please do so now. Refer to Install ControlScape FH Configuration Software (page [20\)](#page-19-0) for information on how to install the program.

### *To start ControlScape*

- **1** Click the Start button, and then choose Programs
- **2** In the Programs menu, navigate to the ProSoft Technology folder, and then choose RadioLinx ControlScape FH.

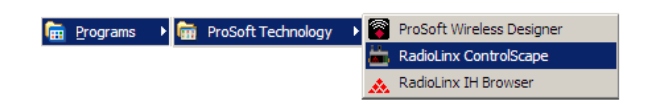

**3** Allow a few moments for the program to load. When the program has finished loading, you will see a screen like this:

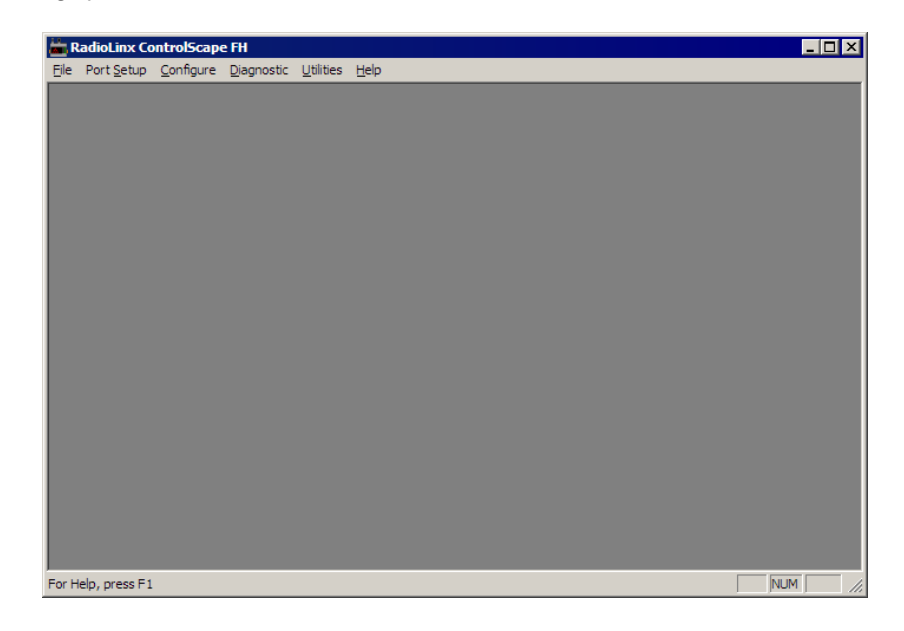

## <span id="page-25-0"></span>*1.6.2 Set Up the Network*

From the ControlScape FH **Main Menu,** select:

- **Configure**
	- o **New Network**

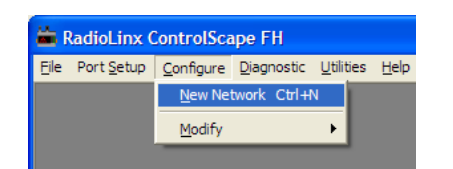

A Network Properties dialog box is displayed where the basic parameters of the new network are defined. The items on this dialog box depend on what type of radio you select. The following example shows a RadioLinx IFHS (Industrial Frequency Hopping Serial) radio.

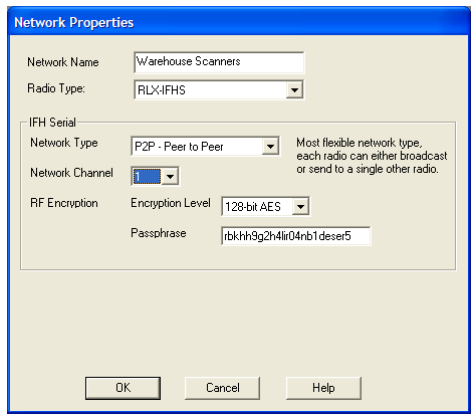

Refer to Network Properties dialog box for more information on the settings.

#### *Network Types - IFH Radios*

**Note:** Available network types depend on the type of radio you are configuring. Not all network types are available on all radios.

#### **IFH Radios**

- P2P Peer to Peer (page [27\)](#page-26-0)
- PMP Point to Multipoint (page [28\)](#page-27-0)
- **E2E Everyone to Everyone (page [29\)](#page-28-0)**
- **PTP** Point to Point (page [30\)](#page-29-0)

**Note:** There is only one Master radio for each network.

#### <span id="page-26-0"></span>**Peer to Peer Networks**

**Peer-to-Peer (P2P)** supports communication (through the Master) between two or more remote units. Each radio can be configured to send its messages to one other radio, or to broadcast to all radios in the network.

In the following illustration, the master radio is configured to broadcast to both radios. Each remote radio is configured to send data back to the master.

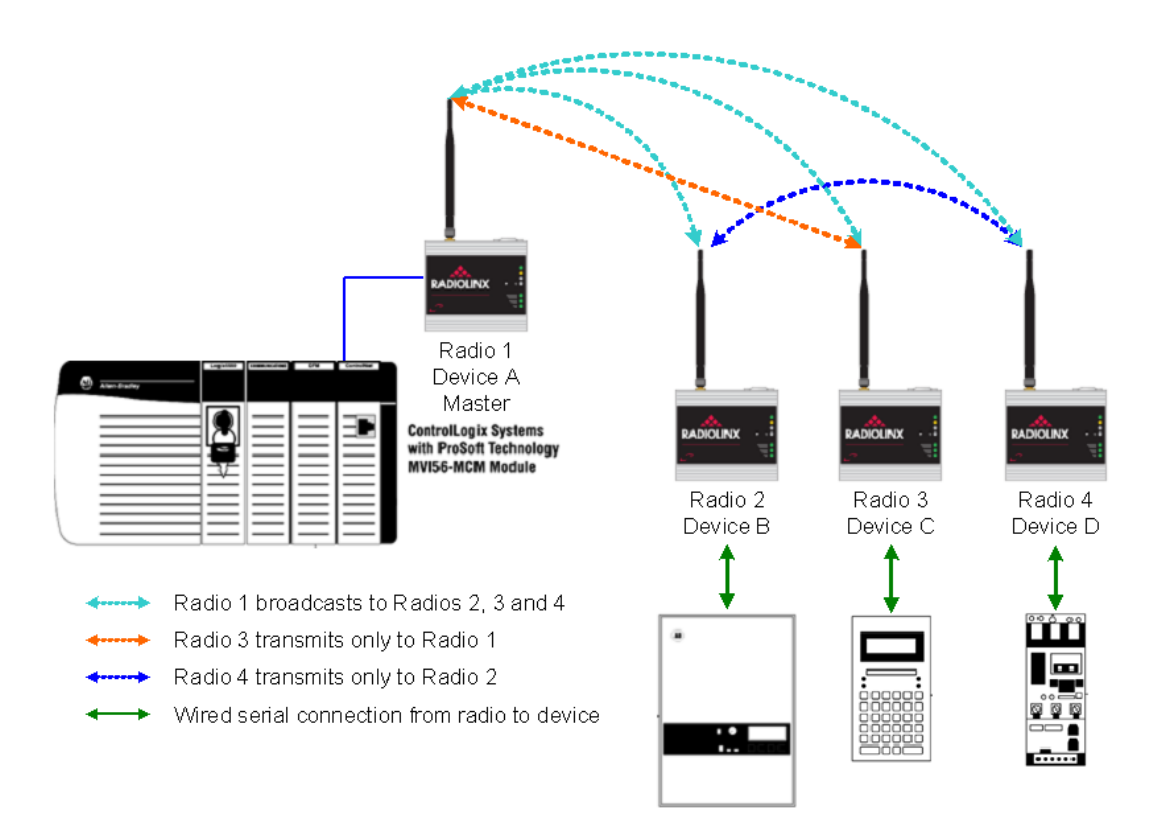

#### <span id="page-27-0"></span>**Point to Multipoint Networks**

**Point to Multipoint** configuration creates the network to broadcast data from the Master radio to the other radios in the network. All of the other radios return their data to the Master radio.

A Point to Multipoint network is well suited for a polled network such as Modbus RTU, DF1 or Modbus TCP/IP. Communications from remote radios is directed back to master radio. Master radio broadcasts to all other radios.

In the following illustration, the Master radio is configured to broadcast data to Radios 2, 3 and 4.

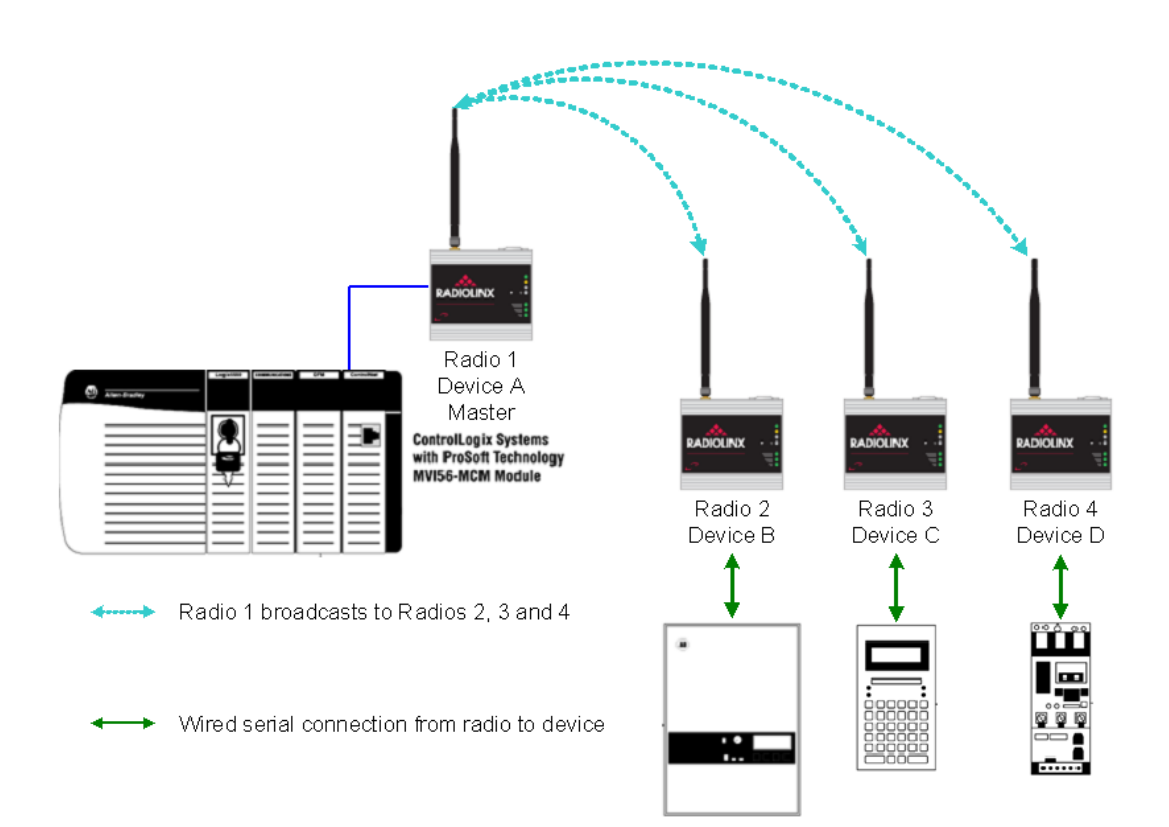

#### <span id="page-28-0"></span>**Everyone to Everyone Networks**

**Everyone-to-Everyone** (E2E) configuration creates a network where all units communicate with all other units, through the Master. Note that this mode is very bandwidth-intensive, because all data is transmitted to all radios.

In the following illustration, each radio broadcasts to all the other radios.

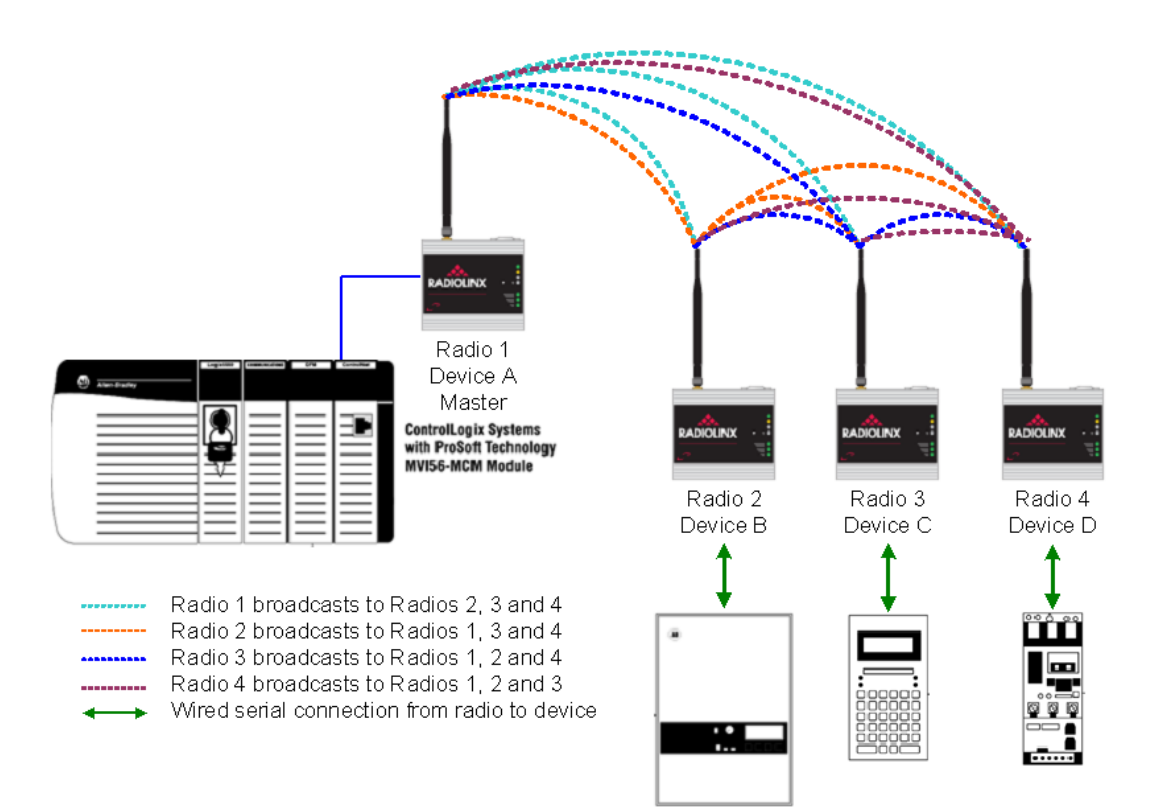

#### <span id="page-29-0"></span>**Point to Point Networks**

**Point-to-Point** configuration transfers data between two radios (points) in the network. In the network shown below, the Master Radio and Radio 4 transfer data between each other. Radios 2 and 3 only act as bridges to get the data between them.

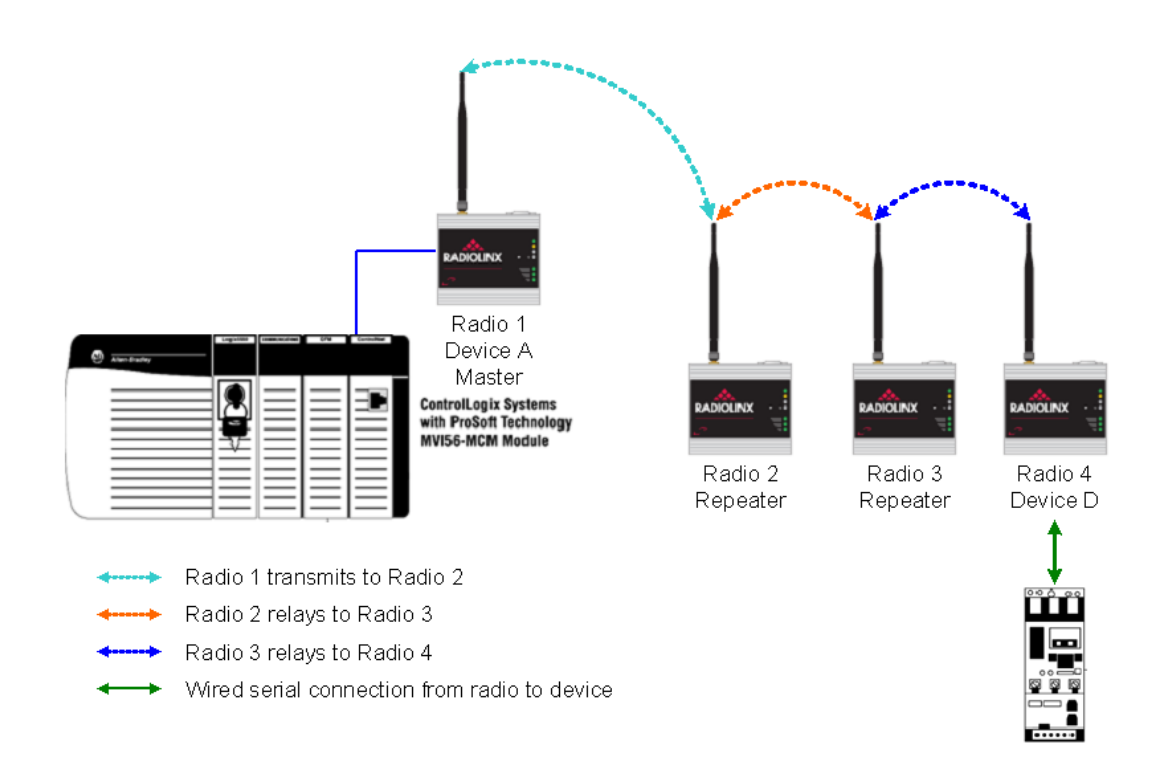

## *1.6.3 General Radio Configuration*

**Note:** If possible, you should configure all the radios side by side in an office setting and make sure they link before you install them in the field. If feasible, it would be even better if you could set up the entire system in the office and make sure your equipment communicates properly through the radio network.

**Important:** If the radios are close enough to each other that their received signal strength is greater than -40dBm, performance may be degraded. Disconnect antennas from radios during bench testing, or move the radios further apart from each other.

Configure the radios themselves after the network is designed. Radios are configured **ONE AT A TIME USING THE CONFIGURATION PC**.

Use the specified cable (page [80\)](#page-79-0) and connect the radio to the Configuration PC's COM port as specified in the PC's serial port dialog box.

Access the **Radio Configuration** dialog box to set network-specific parameters for each individual radio. Starting from the ControlScape FH **Main Menu**, select:

- **Configure**
	- o **Modify** (the network by name)

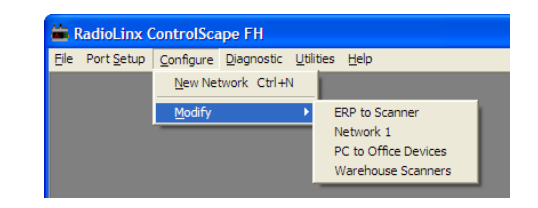

The **Graphical Layout Screen** is displayed. There are two different methods of bringing the dialog box up from the screen:

double-click the **icon of the radio to be configured,**

**OR**

- select the **icon of the radio to be configured** by selecting it with a single left-click of the mouse and then choose the following menu items:
	- o **Properties / Radio**

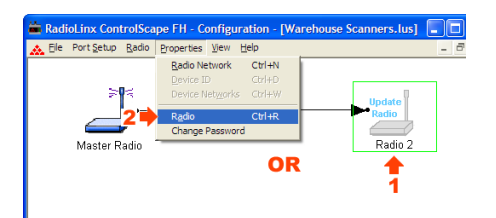

<span id="page-31-0"></span>The Radio Configuration dialog box is displayed - the image of the dialog box is different depending on which network type (page [26\)](#page-25-0) the radio is incorporated into.

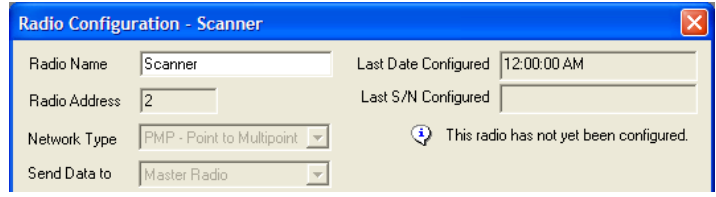

Continue to configure the radios depending on their network type:

**Note:** The network types available depend on the type of radio you select. Not all network types are supported on all radios. Refer to the user manual for your radio to determine what network types are available.

## *1.6.4 Set Up the Master Radio*

RadioLinx IFH radios are designed to act as a "wire replacement" to connect a local device (for example, a PLC) with one or more remote devices (for example, another PLC, an HMI, or a field device such as a valve, meter, bar code scanner, or other measurement or control device).

Every radio network requires one Master radio, and one or more Remote radios. You must configure the Master radio before configuring the remote radios, as the remote radio configurations rely on the settings you choose for the Master radio. When you create a new network, ControlScape FH automatically populates the network with a pair of radios, as shown in the following illustration.

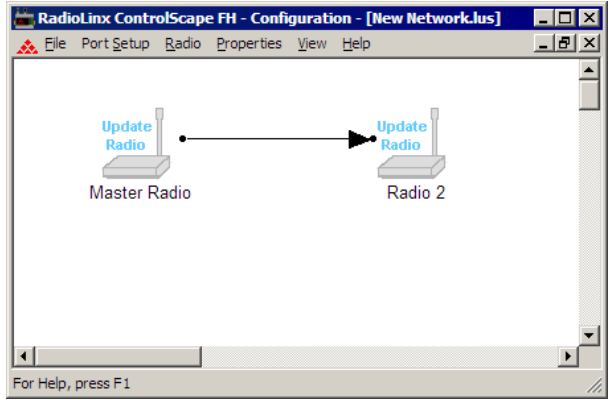

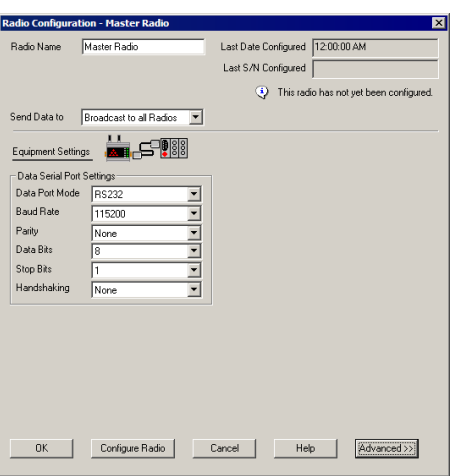

Double-click the left mouse button on the Master Radio to open the Radio Properties dialog box.

Most of the settings on this dialog box are straightforward. The default settings will work with many devices without modification, however you will need to know the communication parameters to use if the wired device requires different settings. This information is normally available in the user manuals for the device.

Certain devices may require additional configuration, if the default configuration is not adequate for reliable data transfer. For example, you may need to adjust transmit power to reduce interference with other devices transmitting on the same frequency, or to fine-tune the packet settings to accommodate timing and packet size requirements for an industrial protocol. Click the Advanced button to make these additional options visible.

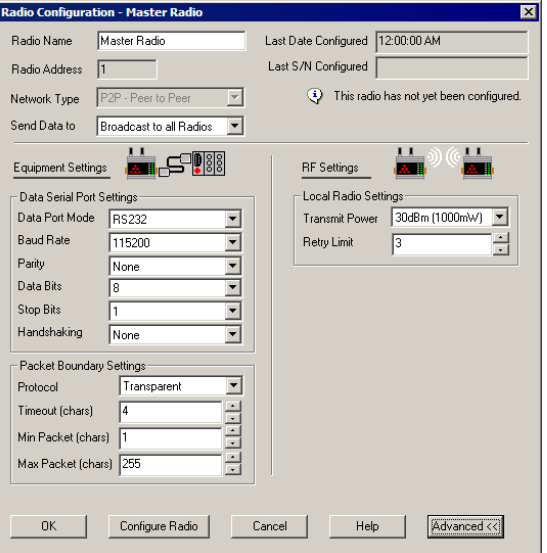

When you have finished making your selections, click OK to save the radio configuration.

#### <span id="page-33-0"></span>*Plug In the Cables*

You must transfer these settings to the Master radio in order for these changes to take effect. ControlScape FH will update the radio's internal settings through the serial connection between your computer and the Configuration port on the radio.

**1** Connect a straight-through 9 pin Serial cable from the serial port on your PC to the Config port on the top (antenna side) of the radio.

**Important:** You must use the serial port labeled Config to connect from the configuration PC to the radio. The serial port on the bottom of the radio, labeled RS-232, is reserved for connections to external network devices, and cannot be used to configure the radio.

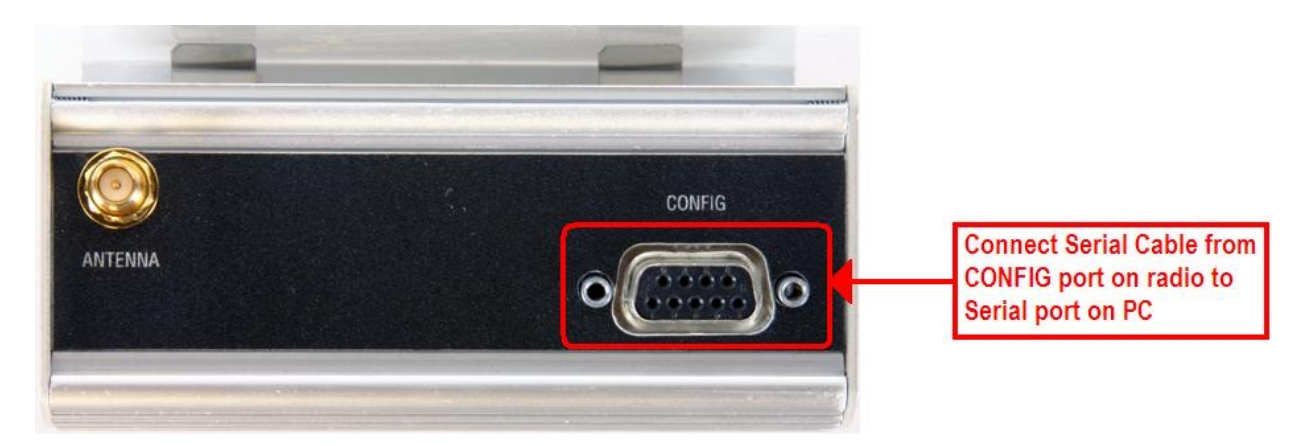

**2** Connect the AC power adapter cord to the port labeled 10 - 24 VDC 6W on the bottom of the radio, and then plug the power adapter into an electrical outlet.

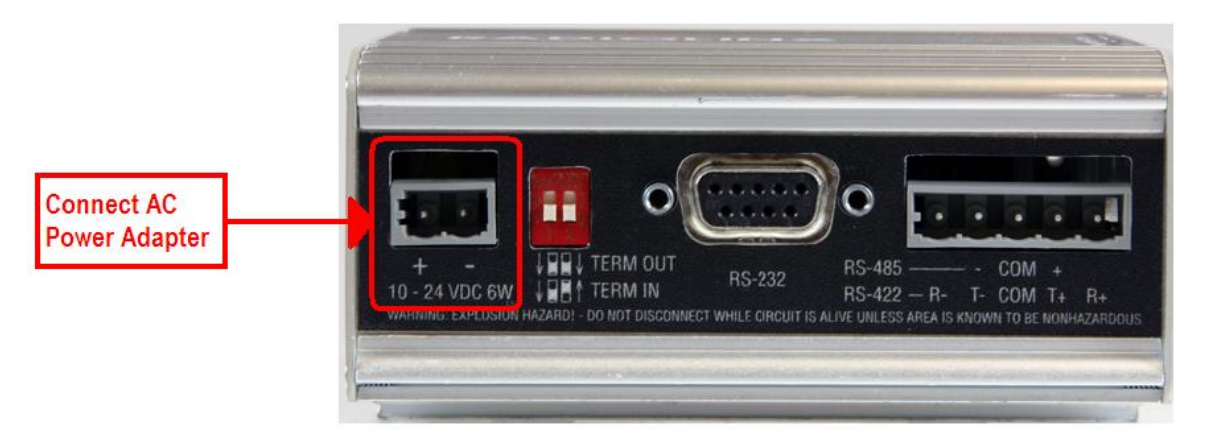

When the radio is powered up, it will go through a brief self-test during which the LEDs (page [61\)](#page-60-0) on the front of the radio will illuminate. The Power/Status LED should be green, meaning that the radio has power.

#### <span id="page-34-0"></span>*Transfer the Configuration to the Master Radio*

To send the new configuration settings to the Master radio, click the Configure Radio button on the Radio Configuration dialog box.

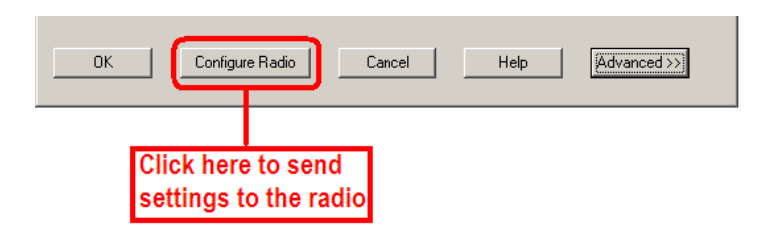

ControlScape FH will prompt you to choose the radio to configure.

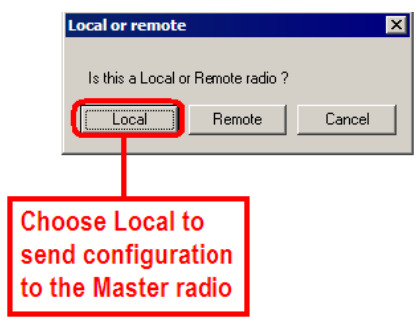

ControlScape FH will display a progress indicator as it attempts to connect to the radio.

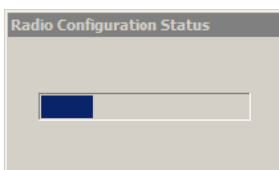

When the configuration is completed successfully, the following message is displayed.

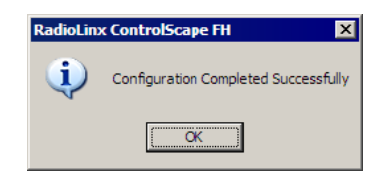

When the configuration has been transferred successfully, ControlScape FH will update the Radio Configuration dialog box with information retrieved from the radio, including the radio's Serial Number and Last Date Configured.

## <span id="page-35-0"></span>*1.6.5 Add Remote Radios*

The radios can be displayed in different colors, or you can use the default color. The color of a radio does not affect the function of the network, *however*, there may be an application that can be more clearly represented with color-coded radios.

**Important:** When defining a color, the color must be defined before the radio is added.

From the ControlScape FH **Main Menu,** select:

- **Radio**
	- o **Add Radio**

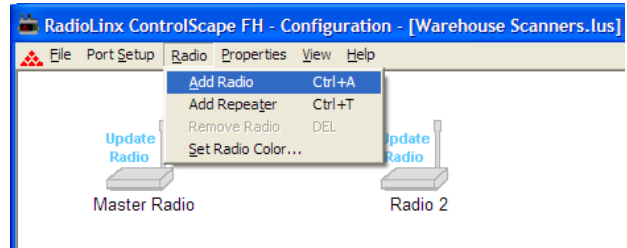

The new radio icon image appears and is superimposed over part of the Master Radio icon.

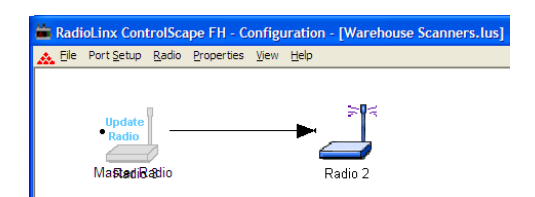

Move (click and drag) the additional Remote radio icon off the Master Radio icon.

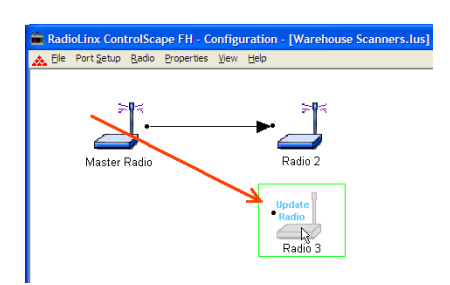

Continue on to Graphically Define the RF Link (page [38\)](#page-37-0) to define the communication links between radios.

**Note:** See When to Re-Configure Radios (pag[e 42\)](#page-41-0) to ensure all radios will be updated.
## *1.6.6 Add Repeaters*

The following illustration shows how to **Add a Repeater** to the Network. After selecting the add repeater function from the menu, a repeater icon will appear on the Graphical User Interface (GUI).

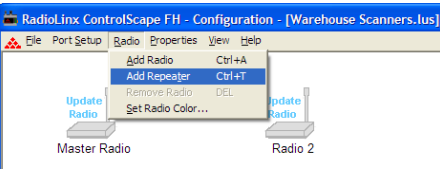

The repeater radio will have a link point (black dot) on both the right and left side of each repeater radio. The remote radio has only one link point located on the left side of the radio. As with all new radios, it will show the radio needs to be updated.

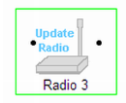

Initially, a new network will start out with a Master radio and a Remote radio connected by the RF link. To add a Repeater, the RF link (page [38\)](#page-37-0) between the Master and Remote will need to be deleted. After the Repeater is in place and RF links are connected, the Repeater's setting can be adjusted.

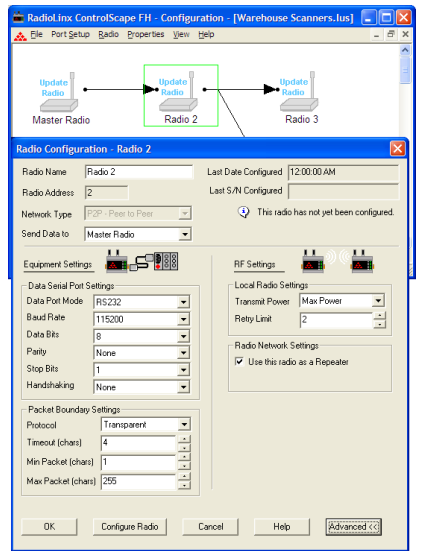

**Important:** The items on this dialog box depend on what type of radio you select. The example in this topic shows a RadioLinx IFHS (Industrial Frequency Hopping Serial) radio. Refer to the user manual for your radio for an explanation of each configuration item.

# <span id="page-37-0"></span>*1.6.7 Graphically Define the RF Link*

Radio communication links between radios must be defined. ControlScape FH uses lines between radios to graphically define the RF communication links in a network.

From the network's **Graphical Layout Screen**:

Use the left mouse button to select the Master radio's link point (the black dot to the right of the Master radio icon).

**Note:** Select the Master radio's link point (only) and not the Master radio icon itself. If the Master radio is selected (surrounded by a colored box), left-click anywhere else on the screen to de-select the Master radio icon.

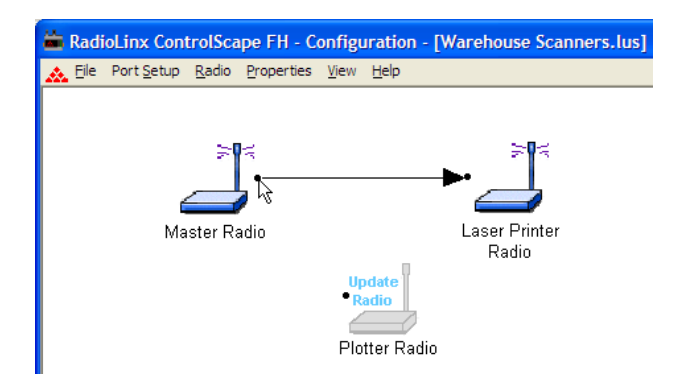

Hold the left mouse button down and drag the RF link to the Remote radio's link point (located to the left of the Remote radio). As the mouse is being dragged, a line will appear between the Master and Remote radios. **This is the graphical representation of the RF communication link.** After the mouse button is released an arrowhead will appear at the end of the graphical link line at the Remote radio's link point.

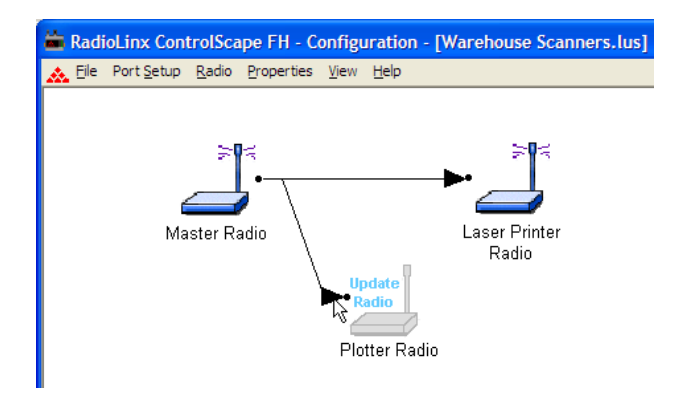

To remove a RF link between two radios, select the line between the radios.

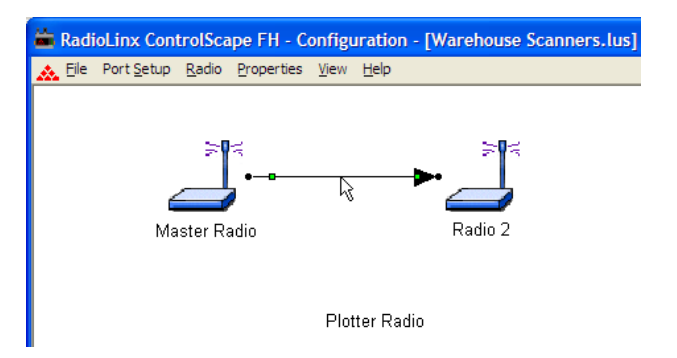

Press the Delete key to remove the graphical link line between the radios. Now a repeater could be added between the two radios or the radios could be connected to other radios.

## *1.6.8 Save the Network Configuration*

Save the Network's definition if:

- A new network has been defined
- Changes have been made to the network's definition

From the **Main Menu**, select:

- **File** 
	- o **Save**

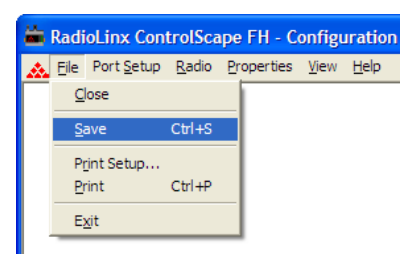

The standard windows **Save As** dialog box will be displayed; the network name can be accepted as it is or it can be edited here.

**Note:** This is the last time that the network's name can be changed within ControlScape FH. If you need to rename a network you have already saved, you can rename the .LUS file in Windows Explorer.

Select:

**Save**

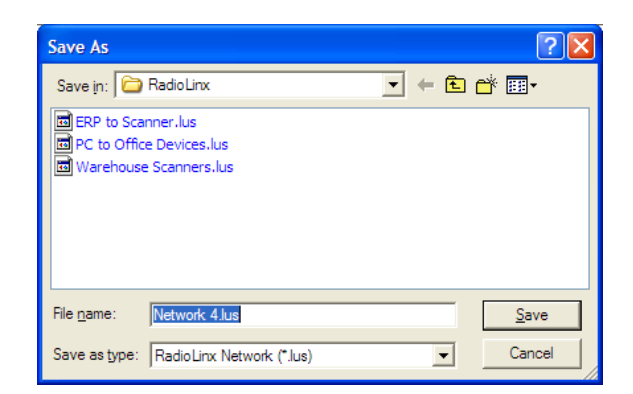

**Notes: DO NOT** change the default directory. The ControlScape FH Setup/Diagnostic Application uses the default directory to maintain network-related data.

The Network's Definition can be printed.

If this is the first time this network has been saved, the Password dialog box appears.

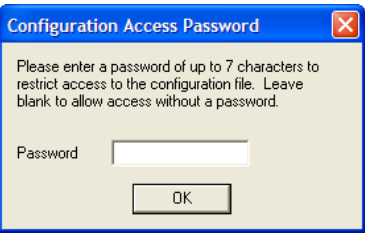

Enter the new password and click **OK**. If no password protection is desired, leave the password blank and click **OK**.

## *1.6.9 Transfer the Configuration to the Remote Radios*

To send the new configuration settings to the Remote radio(s), click the Configure Radio button on the Radio Configuration dialog box.

**Important:** The first time you configure a remote radio, you must connect directly to the radio with a serial cable to transfer the configuration as a "Local" radio, because the configuration includes information the radio requires in order to function as part of the network. After you have configured the remote radio for the first time locally, you can disconnect the cable, install the radio in its permanent location, and reconfigure it over the air through the Master radio.

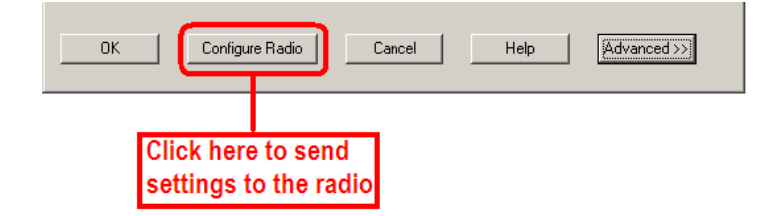

ControlScape FH will prompt you to choose the location of radio to configure.

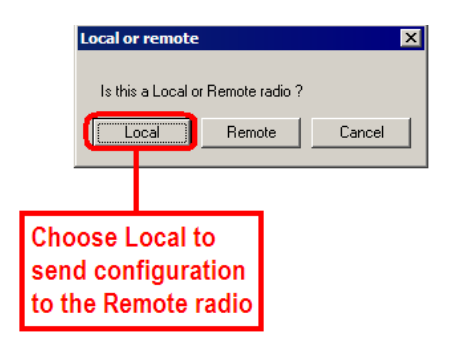

<span id="page-41-0"></span>ControlScape FH will display a progress indicator as it attempts to connect to the radio.

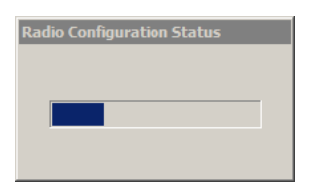

Repeat these steps for each Remote radio on your network.

When the configuration has been transferred successfully, ControlScape FH will update the Radio Configuration dialog box with information retrieved from the radio, including the radio's Serial Number and Last Date Configured.

#### *When to Re-Configure Radios*

All radios need to be configured before initial installation in a network. In general, after radios are functioning in a network, they do not need to be re-configured if the network changes. The program will instruct when the radios need to be configured, as illustrated below:

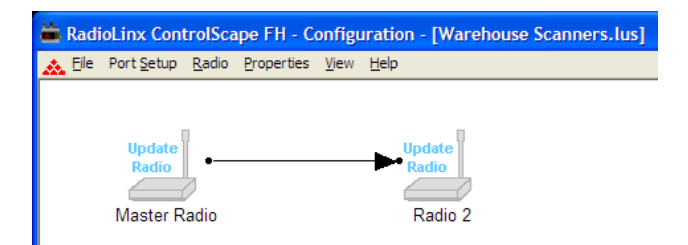

After all the radios are configured, the graphical layout will be displayed as follows:

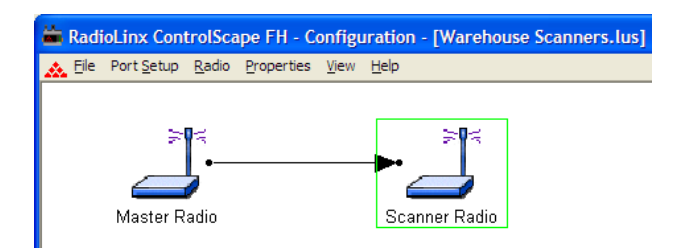

## *Reconfiguring a Remote Radio*

To reconfigure the Remote radio(s), click the Configure Radio button on the Radio Configuration dialog box.

**Important:** The first time you configure a remote radio, you must connect directly to the radio with a serial cable to transfer the configuration, because the configuration includes information the radio requires in order to function as part of the network. After you have configured the remote radio for the first time, you can disconnect the cable, install the radio in its permanent location, and reconfigure it over the air through the Master radio.

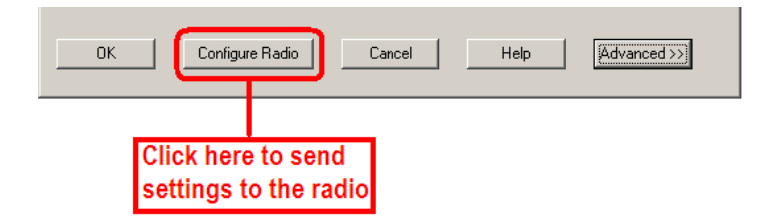

ControlScape FH will prompt you to choose the location of radio to configure.

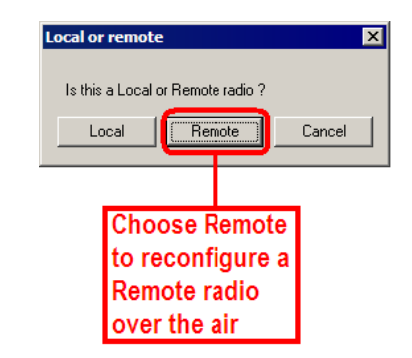

Repeat these steps for each Remote radio on your network.

## <span id="page-43-0"></span>**1.7 Planning the Physical Installation**

A network's performance is affected by attributes specific to the installation site. Consider the following cautions, where possible, to optimize your network installation:

- **Design the network to use less than 2048 radios (per network)**
- **Place radios within the specified 15 miles of each other**
- Add repeater to extend distance or where line of sight is limited
- Radios or antennas CANNOT be placed within 8 inches (20 cm) of where people will be

Though radio frequency communication is reliable, sometimes its performance can be affected by intangibles. A good network installation plan includes **time** and **resources** for performance testing and installation changes.

Test the installation plan (page [45\)](#page-44-0) before the network installation is complete.

# <span id="page-44-0"></span>**1.8 Test the Network Installation Plan**

Test proposed installations before finalizing the installation.

After you have configured the network and the radios:

- **EXEDEE** install the Master radio in its proposed permanent location
- cable the Configuration PC to the Master radio
- **Palace the Remote radios in their proposed locations**
- **temporarily place each radio's antenna near its proposed mounting location.** The temporary placement of the antenna can be by hand, however, with this testing method, one person must hold the antenna while another monitors the Remote radio's signal strength as displayed on the Configuration PC.

To improve the signal quality of each Remote's communication:

- **EXEDEE IS increase the height of the antenna's placement**
- **use higher-gain antennas**
- **EXEDEE FI** increase the radio's transmission power, cable the radio to the Configuration PC, and reconfigure it
- **EXE** select a new location for the Remote radio and/or its antennal
- **decrease the length of antenna cable**
- determine and resolve sources of "electrical" noise which may be interfering with the radio transmission
- add a repeater between the radios that are not communicating, or reconfigure an existing radio as a repeater if line of sight is available

**Note:** See When to Re-Configure Radios (pag[e 42\)](#page-41-0) to ensure all radios are updated.

## **1.9 Verify Communication**

ControlScape FH provides several ways to verify that the radios are configured and communicating with each other.

## *1.9.1 View Operating Network*

To view a graphical representation of a network's communication links, connect a radio to the Configuration PC.

From the ControlScape FH **Main Menu**, select:

#### **Diagnostic / Network**

o **the network by name** (from the displayed list of configured networks)

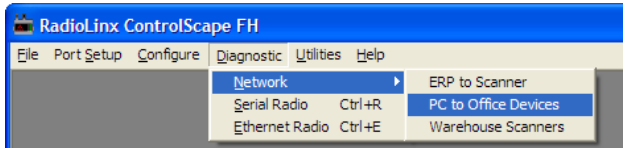

Select which radio is connected to the Configuration PC from the Radio Name drop down list. The IP Address of the radio connected to the configuration PC is automatically displayed.

**Note:** For IFH radios, full network diagnostics are available only when you are connected to the Master radio. If you are connected to a Remote or a Repeater radio, you will only be able to retrieve status information for the radio to which you are currently connected.

Following is the ControlScape FH's graphical representation of a **network with intact communication links**. The functioning RF communication links are represented solid colored lines.

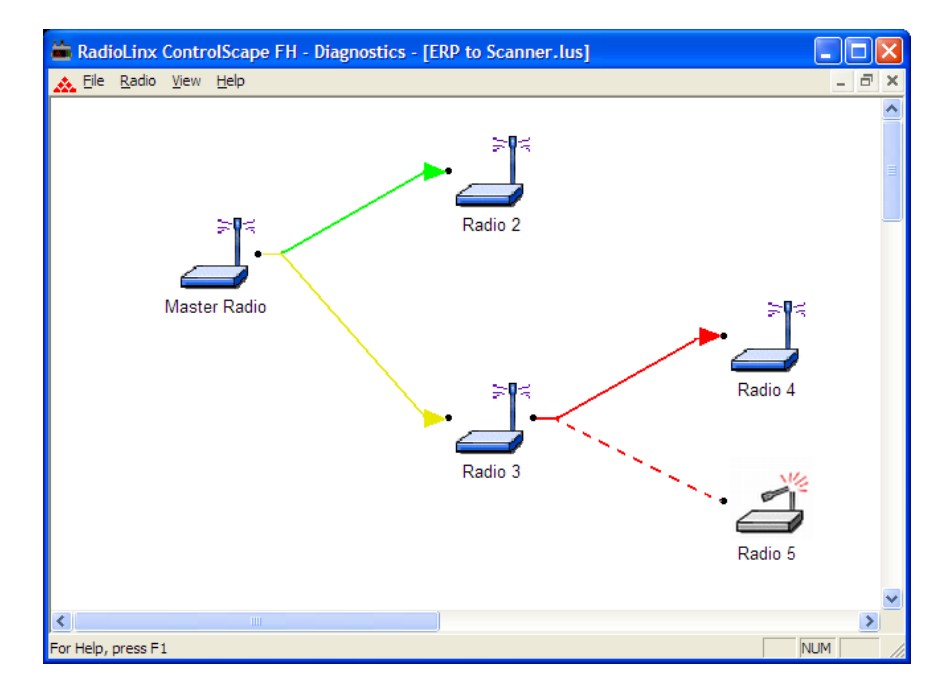

The colored lines indicate the signal strength of each radio, see Viewing Signal Strength. If any of the communication links show red dashed lines see Broken Links in a Radio Network (page [68\)](#page-67-0).

# *1.9.2 Viewing Signal Strength*

After a network is configured, the Signal Strength of the Remote radios can be monitored. This is helpful when the radios are being physically installed (page [44\)](#page-43-0).

To monitor the Remote radio's Signal strength:

From the ControlScape FH **Main Menu**, select:

- **Diagnostic / Network**
	- o **the network by name** (from the displayed list of configured networks)

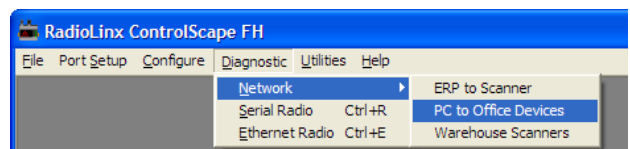

After the network is displayed, double click the Remote radio to open the Radio Status dialog box. This dialog box shows information about the radio, including serial number, hardware and firmware information, and signal strength. The appearance of this dialog box depends on the radio model and type.

## *1.9.3 Query a Radio Directly*

A radio can be queried so that it reports its settings to the Configuration PC. Radios may be queried **directly** (through a cable connected to the Configuration PC) or remotely (through communication with the Master radio cabled to the Configuration PC). If necessary, check the serial port settings to determine which COM port is configured for the ControlScape FH network.

To directly query a radio (either Master or Remote), cable (page [80\)](#page-79-0) the radio to the Configuration PC. From the ControlScape FH Setup/Application **Main Menu**, select:

- **Diagnostic**
	- o **Radio**

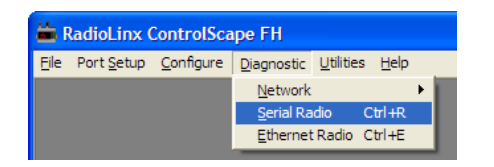

The Radio Parameters dialog box appears. Click the **Get Data** button to receive data. The following illustration shows the Serial Radio Parameters dialog **BEFORE** getting data

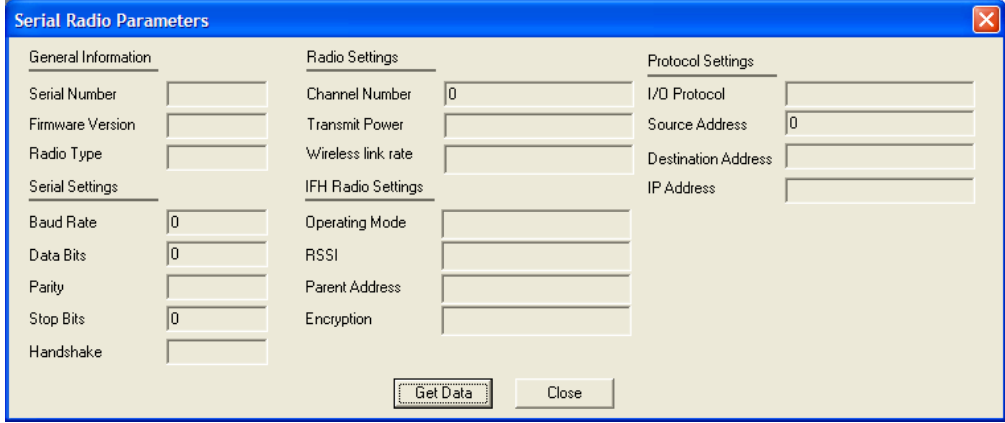

The following illustration shows the Serial Radio Parameters dialog **AFTER** getting data

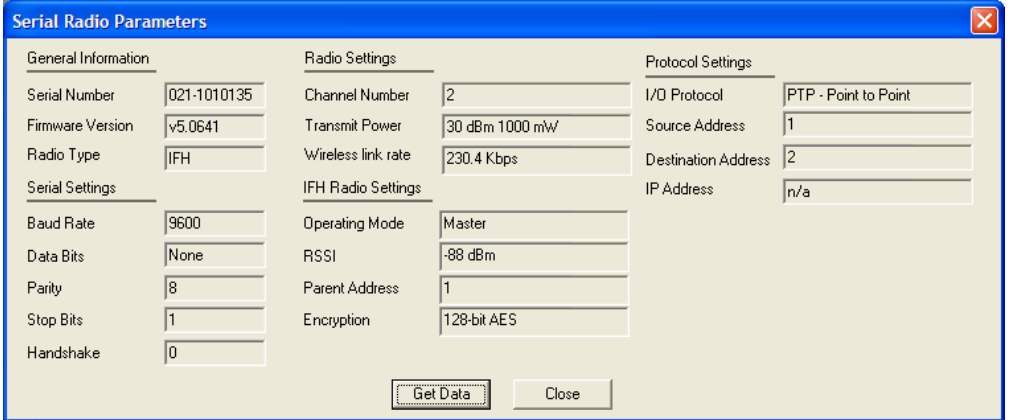

Click the **Done** button to close the **Radio Parameters** dialog box.

Generally, a radio is queried if there is a network failure (An error dialog box will appear if there is no communication between the cabled radio and the Configuration PC).

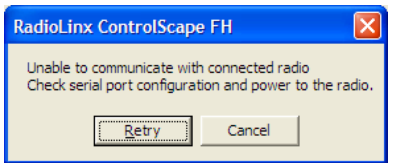

# *1.9.4 Query a Radio Remotely*

A radio can be queried so that it reports its settings to the Configuration PC. Radios may be queried **remotely** (through communication with the Master radio cabled to the Configuration PC) or directly (through a cable connected to the Configuration PC) so that it reports its settings to the Configuration PC (If necessary, check the serial port settings to determine which COM port is configured for the ControlScape FH network).

Revision information is available by querying radios through the **Diagnostic** menu.

To remotely query a radio, cable (page [80\)](#page-79-0) the Master radio to the Configuration PC. From the ControlScape FH Setup/Application **Main Menu**, select:

#### **Diagnostic / Network**

o **the network, by name** (as shown).

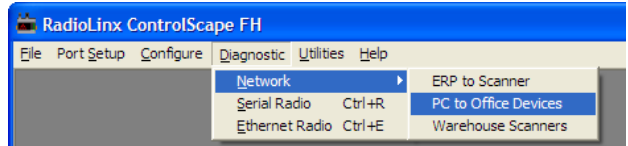

From the **Diagnostic Network Menu**, select the Remote radio's icon, then:

- **Radio** 
	- o **Properties**

#### **OR**

**Double-click the radio's icon**

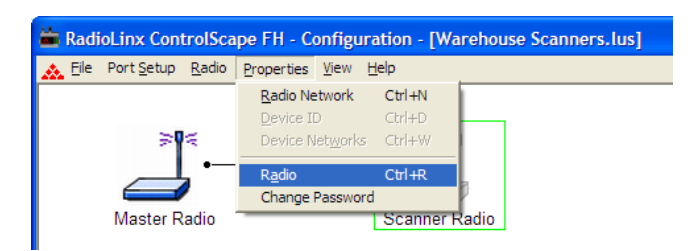

The **Radio Status** dialog box displays the following fields and parameters:

**Note:** The master radio status box does not include signal quality parameters.

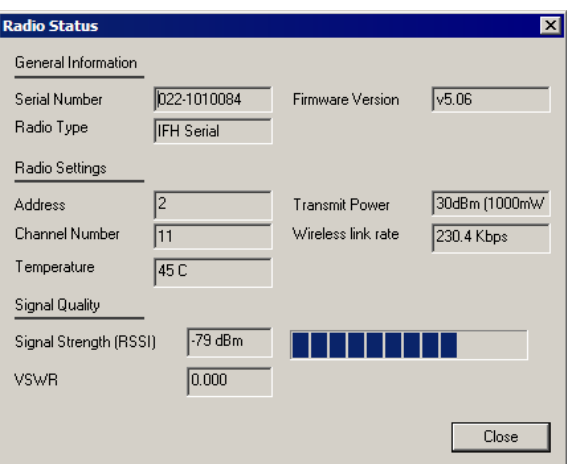

# **2 Installing the Radios**

## *In This Chapter*

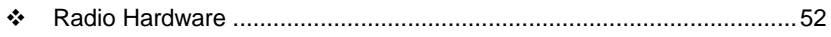

[Connecting the Radio to a Network Device.](#page-53-0).........................................[.54](#page-53-0)

**Important:** If the radios are close enough to each other that their received signal strength is greater than -40dBm, performance may be degraded. Disconnect antennas from radios during bench testing, or move the radios further apart from each other.

**Tip:** To make it easier to physically identify the radios you are configuring, apply a label to each radio indicating the radio name.

After you have configured each radio using ControlScape FH, you can install the radios and test their performance. Install the radios in their proposed permanent locations, then temporarily place each radio's antenna near its proposed mounting location. The temporary placement of the antenna can be by hand; however, with this testing method, one person must hold the antenna while another monitors the radio's signal strength.

To see how a radio is linked in the network, make sure that the radio is connected to a PC, and then open the Diagnostic menu and choose your network in ControlScape FH.

The Diagnostic view shows a diagram of the network's wireless connections. Use this view to see whether all the radios are linked. Refer to Improve Signal Quality (page [53\)](#page-52-0) for more information on overcoming poor connectivity.

# <span id="page-51-0"></span>**2.1 Radio Hardware**

The RLX-IFHS radio consists of the following components, as illustrated and explained below:

One antenna port (page [53\)](#page-52-0)

LEDs that indicate the status of the radio

Serial cable ports

Power connection (page [52\)](#page-51-0)

## *2.1.1 Radio power requirements*

The RLX-IFHS radio accepts voltages between 10 and 24 VDC, with an average power draw of less than 6 watts. A detachable power connector comes with the radio, as shown. The connector terminals are labeled + (positive DC connection) and - (DC ground connection). You can use the provided AC-to-DC power supply adapter that is pre-wired with a power connector, or you can use power from another source, for example the power supply for the PLC or the networked devices.

The DC power wires must be less than 3 m to meet regulatory requirements.

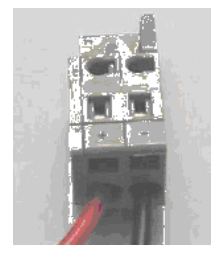

- Label Connect to...
- + 10 to 24 VDC
- DC Ground

# <span id="page-52-0"></span>*2.1.2 Connecting antennas*

Each radio must have an antenna connected to the Main antenna port on the radio; without an antenna for each radio, the network will not function.

All antennas for radios that communicate directly with each other should be mounted so they have the same antenna polarity. Small antennas with a reversepolarity SMA connector can be mounted directly on the radio. Screw the antenna onto the antenna port connector until it is snug.

Larger antennas and antennas that do not have a reverse-gender SMA connector must be mounted separately and connected to the radio using a coaxial antenna cable. Because the antenna cable attenuates the RF signal, use an antenna cable length that is no longer than necessary to ensure optimum performance.

**Important:** If the radio is to be used in a hazardous location, the radio must be mounted in an enclosure approved for hazardous locations. The radio requires a separate cable connection to the SMA connector that leads to an internal antenna.

#### *Improve signal quality*

If you need to improve a radio's signal quality, try the following steps:

- Adjust the direction of the high-gain antennas.
- **Increase the height of the antenna's placement.**
- Use higher-gain antennas or external preamplifiers.
- Select a new location for the radio and/or its antenna.
- **•** Decrease the length of the antenna cable.
- **Determine and resolve sources of interfering electrical noise.**
- Add a repeater between radios that are not communicating.

# <span id="page-53-0"></span>**2.2 Connecting the Radio to a Network Device**

## *2.2.1 Cable Connections*

The application ports on the RLX-IFHS module support RS-232, RS-422, and RS-485 interfaces.

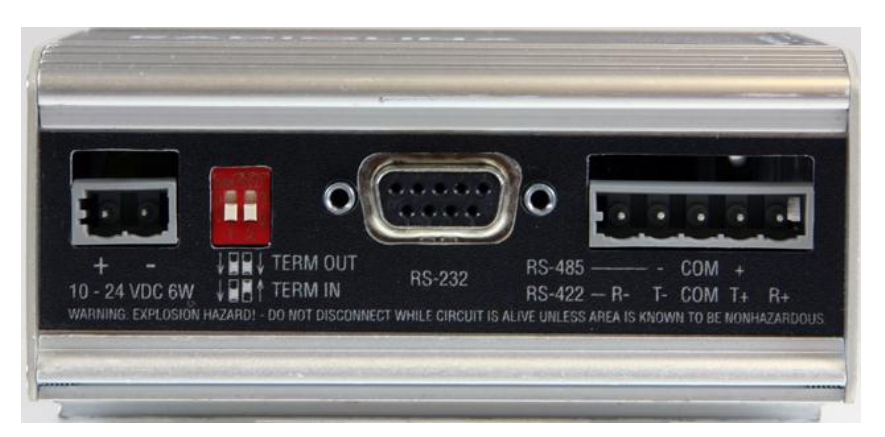

The application ports are located on the bottom of the radio. Do not use the "CONFIG" port on the top of the radio to connect your device network.

- The RS-232 port uses a standard DB9 connector.
- The RS-485/RS-422 port uses a custom connector, supplied with the radio.

Refer to the following diagrams to construct a port cable suitable for your application.

## *RS-232*

When the RS-232 interface is selected, the use of hardware handshaking (control and monitoring of modem signal lines) depends on the requirements of the networked device. If no hardware handshaking will be used, the cable to connect to the port is as shown below:

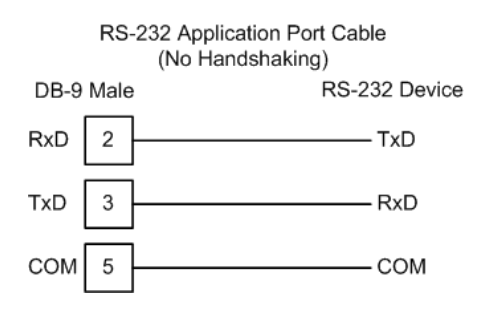

#### *RS-232 Modem Connection*

This type of connection is required between the radio and a modem or other communication device.

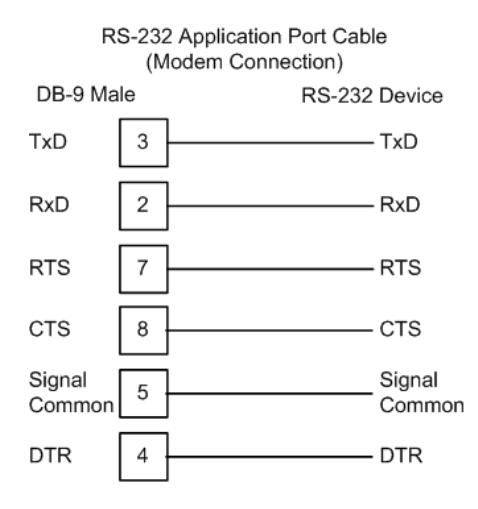

The "Use CTS Line" parameter for the serial device should be set to 'Yes' for most modem applications.

#### *RS-232: Null Modem Connection (Hardware Handshaking)*

This type of connection is used when the device connected to the radio requires hardware handshaking (control and monitoring of modem signal lines).

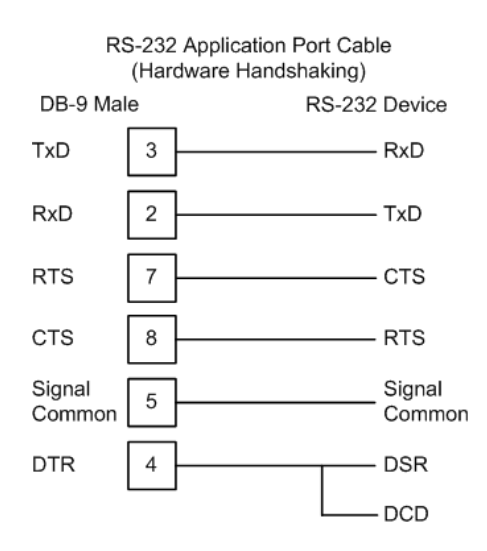

#### *RS-232: Null Modem Connection (No Hardware Handshaking)*

This type of connection can be used to connect the radio to a computer or field device communication port.

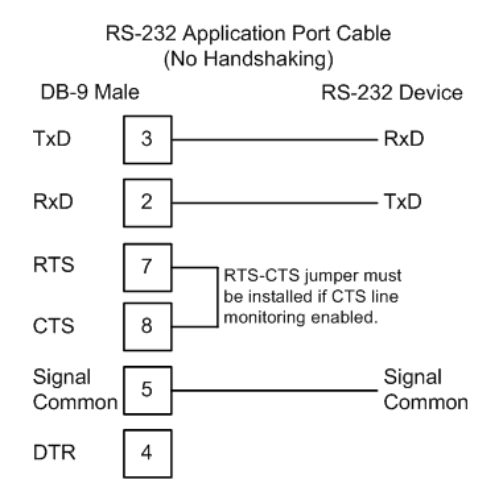

**Note:** If the serial device is configured with to use the CTS line, then a jumper is required between the RTS and the CTS line on the radio connection.

## *RS-485*

The RS-485 interface requires a single two or three wire cable. The Common connection is optional and dependent on the RS-485 network. The cable required for this interface is shown below:

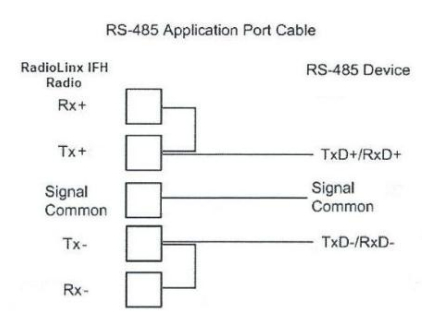

**Note:** The red switch on the bottom of the RLX-IFHS radio allows you to specify whether the termination resistors are external or Internal in regards to the radio's RS-485/RS-422 connector. Terminating resistors are generally not required on the RS-485 network, unless you are experiencing communication problems that can be attributed to signal echoes or reflections. In this case, try changing the settings for termination on the radio.

## *RS-422*

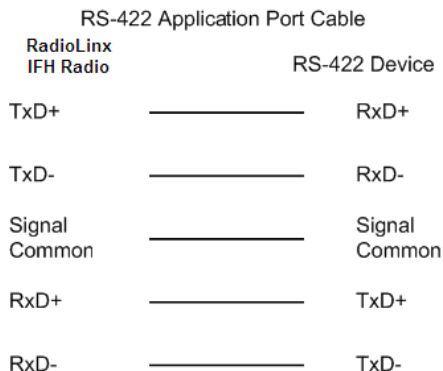

# **3 Diagnostics and Troubleshooting**

# *In This Chapter*

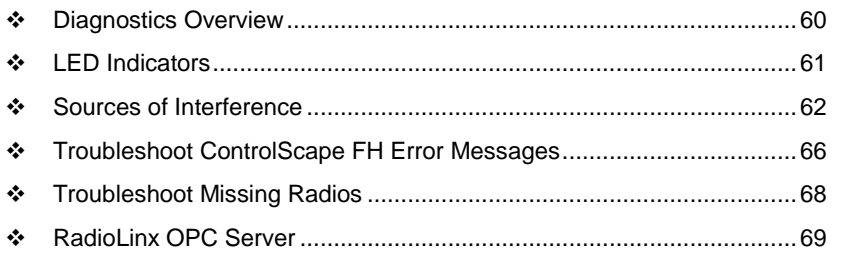

## <span id="page-59-0"></span>**3.1 Diagnostics Overview**

Use the **Diagnostic** function in ControlScape FH to:

- **view** a graphical representation of the overall function of a network
- **query** an individual radio and **display** its operating parameters

The information obtained from the diagnostics function can be used to:

- **• optimize** network function
- **determine the source of failed communication**

# <span id="page-60-0"></span>**3.2 LED Indicators**

The RLX-IFHS front panel includes a set of LEDs that indicate the radio's status. After you first plug in the power cable to the radio, the Power/Status LED should be green, meaning that the radio has power. The RF Transmit and RF Receive LEDs should blink.

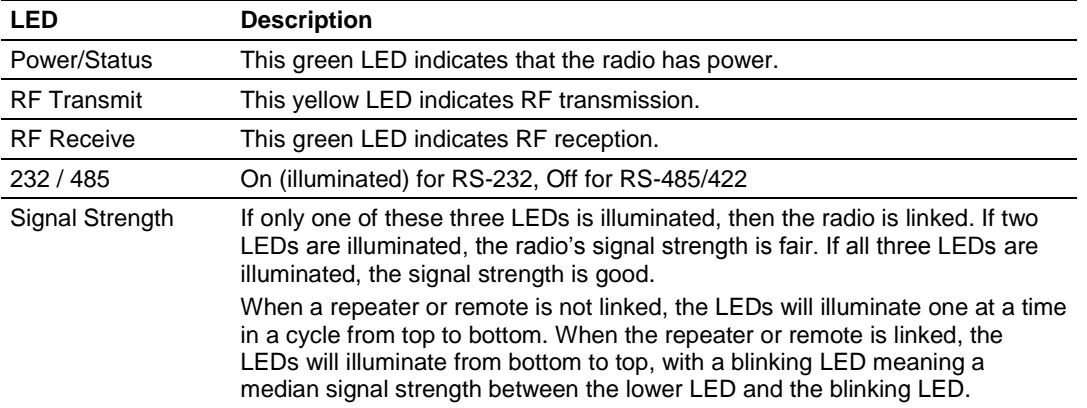

# <span id="page-61-0"></span>**3.3 Sources of Interference**

The RadioLinx radio modem operates more reliably than a radio using conventional technology due to the frequency hopping spread spectrum technique. While RadioLinx radios are less susceptible to interference due to this technique, interference (radio "noise") may still occur. Radios are designed to detect specific radio frequencies. An "interferer" is an unwanted signal that has been transmitted at the same frequency that the radio was designed to detect.

There are many man-made and natural sources of electromagnetic interference (lightning, power lines, switching power supplies, fluorescent lighting, microwave ovens, cordless phones, and so on). To decrease the effects of interference on network function:

- Use a directional (high gain) antenna at the Remote radio locations, if possible
- Verify that each network operating in close proximity to each other has BEEN ASSIGNED TO A DIFFERENT CHANNEL (page [63\)](#page-62-0)
- **Install networks in rural areas (if at all possible) where they will likely** encounter less man-made noise than in urban or suburban areas
- **Enable encryption**
- Change a radio's network output power (refer to the Radio Settings Transmit Power sections in the Radio Configuration (page [31\)](#page-30-0) screens for each type of network):
	- o **Increase** power to "drown out" competing noise
	- o **Decrease** power of the radios on the network if they are interfering with another network in the vicinity

## <span id="page-62-0"></span>*3.3.1 Change a Network's Channel*

For Transparent, Dialup Modem Emulation and Ethernet Protocols, from the Graphical Layout Screen of an existing network, select:

- **Properties**
	- o **Radio Network**

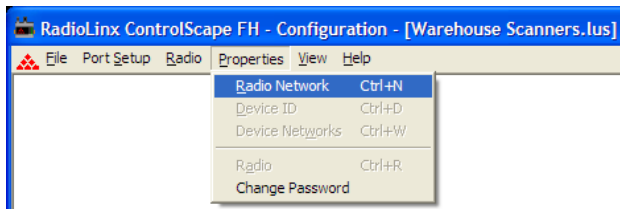

The Networks Properties dialog box will then display.

**Important:** The items on this dialog box depend on what type of radio you select. The following example shows a network of RadioLinx IFHS (Industrial Frequency Hopping Serial) radios. Refer to the user manual for your radio for an explanation of each configuration item.

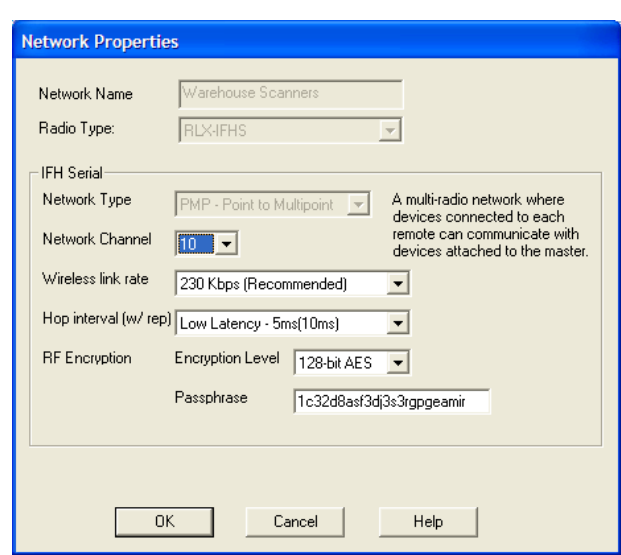

Select an unused Network Channel from the drop-down list.

Refer to the user manual for your radio for an explanation of other configuration items on this dialog box.

**Note:** Some fields are "grayed-out" in this dialog box because these parameters cannot be changed from here.

**Note:** See When to Re-Configure Radios (pag[e 42\)](#page-41-0) to ensure all radios will be updated.

# *3.3.2 Viewing Radio Channel Noise Level*

All radio networks experience background "noise", known as Electromagnetic Interference (EMI), which consists of such things as stray signals from other radios on the same frequency, or random interference generated by non-radio devices that "leak" or emanate EMI as a by-product or side effect of their actual function. There are also natural sources of EMI, including atmospheric disturbances and sunspots. The "snow" on an unused or distant television channel, or "static" on a car radio when passing under high voltage power lines, are two common examples of background noise.

Unwanted noise, or EMI, on a data network can cause data transmission errors, or stop a radio network from functioning at all. Most modern devices, including RadioLinx radios, are designed to prevent unwanted emanation of EMI from the device. Radios are also typically designed to tolerate a certain amount of interference from other devices, however when the amount of noise reaches a certain threshold, typically within 10dB of a link's RSSI, the radio may be unable to distinguish between wanted and unwanted signals.

ControlScape can help you diagnose transmission problems with a graphical representation of radio channel noise. You can use this diagnostic information during a site survey to check for RF signals already present in an area, or to detect network issues caused by RF interference.

To detect the radio channel noise level for a particular radio, open the **UTILITIES**  menu, and then choose **IFHE SPECTRUM ANALYZER**. Select the radio by **IP ADDRESS**, and then click **OPEN.** ControlScape will then scan within the radio, and measure the noise in the its frequency band. This data can help determine if there is a signal that is interfering with radio communications. The radio will continue to periodically scan its frequency band until you click the **CLOSE** button, or you select a different radio to scan.

**Note:** The information in this dialog box is valid only for radios accessible through a wired Ethernet network. Scans for radios reachable only over the RF network may not be accurate. **Note:** Radio network communications are interrupted while the Spectrum Analyzer is active. Normal communication will resume when you close the dialog box.

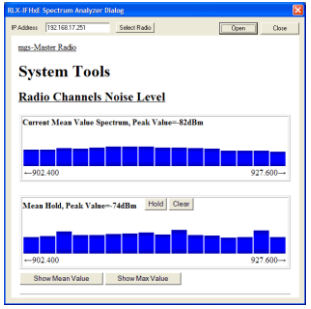

# *3.3.3 IFHE Spectrum Analyzer Dialog Box*

The Spectrum Analyzer Dialog Box opens when you open the Utilities menu, and then select IFHE Spectrum Analyzer. Use this dialog box to help diagnose network issues.

**Note:** The information in this dialog box is valid only for radios accessible through a wired Ethernet network. Scans for radios reachable only over the RF network may not be accurate. **Note:** Radio network communications are interrupted while the Spectrum Analyzer is active. Normal communication will resume when you close the dialog box.

- **IP Address**: The IP address for the radio to test. Enter an IP address directly, or click Select Radio to choose a radio.
- **Select Radio**: Opens the Radio Discovery Tool dialog box. Choose a radio from the list, and then click OK to select the radio.
- **Open:** Click to begin testing the radio.
- **Close**: Click to quit testing the radio and close the Spectrum Analyzer dialog box.
- **Noise Level graphs**: The two graphs on this dialog box show current and peak spectrum values, divided by frequency range. Each bar represents one of the channels within the frequency range the radio can use.
- **Hold**: Click to freeze the peak value graph.
- **Clear**: Click to unfreeze the peak value graph.
- **Show Mean Value:** Displays the average value of the multiple measurements taken on each channel during a scan period.
- **Show Max Value:** Displays the maximum value of the multiple measurements taken on each channel during a scan period.

# <span id="page-65-0"></span>**3.4 Troubleshoot ControlScape FH Error Messages**

ControlScape FH displays informative error messages for many types of communication problems. The following topics describe how to interpret these messages.

# *3.4.1 Radio Configuration Status Dialog Box*

The Radio Configuration Status dialog box opens when you attempt to communicate with a radio network in Diagnostic mode, and ControlScape FH is not able to connect with any radios on the network.

- Click Retry to attempt an automatic baud rate detection sequence.
- Click Cancel to quit attempting to connect to a radio.

## *3.4.2 Automatic Baud Detection Dialog Box*

If ControlScape is unable to open the COM port on the configuration PC, you will be prompted to check the port configuration. The Automatic Baud Detection dialog box opens when you click Yes on the message box prompt "*The connected radio is not responding. Do you want to attempt an automatic baud rate detection sequence?*"

ControlScape will attempt to open the port using all available combinations of baud rate, data bits, parity and stop bits. This procedure may take several minutes; if you know the correct settings for your COM port, click Cancel, and then use the Serial Settings dialog box to configure the port.

# *3.4.3 Invalid Password Dialog Box*

The Invalid Password dialog box opens when you enter the network password incorrectly. Check the status of the Caps Lock key on your keyboard, and then try entering the password again.

- **OK:** Click the OK button to save your selection and close the dialog box.
- **Help:** Click the Help button to read the online help for ControlScape.

# *3.4.4 Connection Errors*

If ControlScape FH is not able to communicate with a radio, it will open a message box describing the problem.

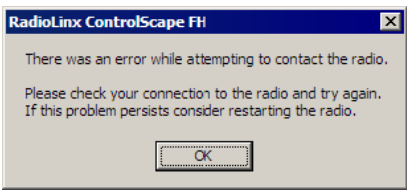

To troubleshoot communication problems, follow these steps:

- Verify that you can communicate with the Master radio through a serial cable connection (page [34\)](#page-33-0)
- Verify that ControlScape FH is configured to use the correct serial port on your PC
- **verify that the communication port on the PC is not in use by another** application or device. In particular, look for and temporarily disable communication drivers that are commonly installed with PLC programming tools, and close any other applications, for example HyperTerminal, that may be using the serial port.
- Verify that the Master radio and remote radios are powered up (page [52\)](#page-51-0)
- Verify that the Remote radios are connected to antennas, (page [53\)](#page-52-0) and are correctly sited (page [53\)](#page-52-0) to receive signals from the Master radio
- Eliminate sources of interference (page [62\)](#page-61-0).

If you are still unable to connect to a radio, contact ProSoft Technical Support (page [83\)](#page-82-0) for assistance.

# <span id="page-67-0"></span>**3.5 Troubleshoot Missing Radios**

To view the communication link any radio can be cabled to the Configuration PC for network diagnostics.

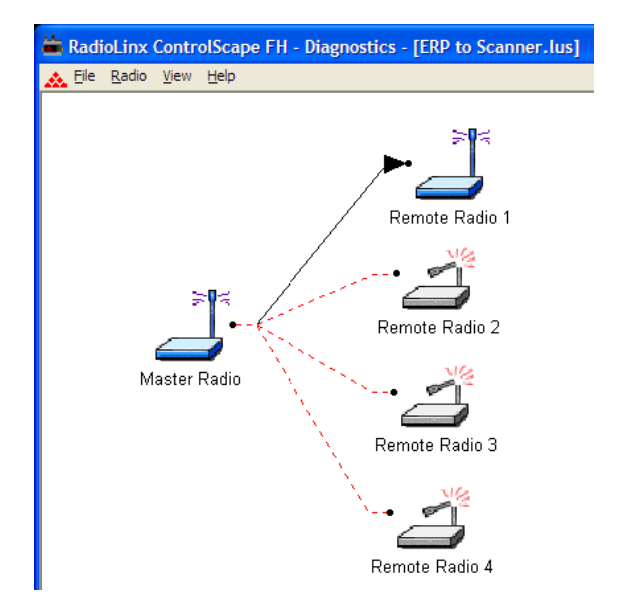

One of the most common reasons radios do not communicate is an incorrect setting in the "Send Data To" field in the Radio Configuration dialog box. Verify that the radio is sending to and receiving from the correct radio ID. If radios do not communicate, investigate some of the sources of interference (page [62\)](#page-61-0).

# <span id="page-68-0"></span>**3.6 RadioLinx OPC Server**

The RadioLinx OPC Server seamlessly links customer applications to RadioLinx radios. Any application that can act as an OPC Client, such as an HMI, can interact with any type of RadioLinx radio. It allows the applications to get signal strength, serial number and throughput information, as well as other useful statistics.

The RadioLinx OPC Server operates in the background on any PC. It independently manages all requests from OPC Clients for information on RadioLinx radios. The OPC Clients are typically HMI programs, but can also be easily monitored by Microsoft Excel. The clients can be programs running either on the same PC as the OPC Server or on a separate PC connected via a network connection.

You can install the RLX OPC Server from the ProSoft Solutions CD-ROM, included with your RLX-IFHS radio.

# *3.6.1 System Requirements*

The following system requirements are the recommended minimum specifications to successfully install and run RadioLinx OPC Driver.

- **Microsoft Windows compatible PC**
- Windows XP Professional with Service Pack 2 or higher, Windows VISTA, or Windows 2003
- **Microsoft .NET Framework version 3.0 or higher**
- **300 mHz Pentium processor (or equivalent)**
- 128 megabytes of RAM
- **300 megabytes of available disk space**

# **4 Reference**

# *In This Chapter*

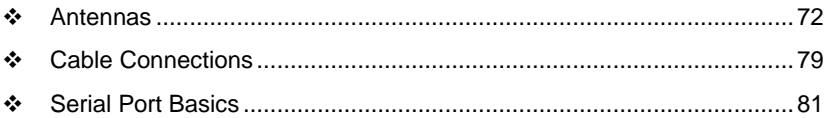

## <span id="page-71-0"></span>**4.1 Antennas**

When you are ready to connect antennas to the radio, see Connecting antennas (page [53\)](#page-52-0).

You must also consider three important electrical characteristics when selecting antennas:

- Antenna pattern (page [73\)](#page-72-0)
- Antenna gain (page [73\)](#page-72-0)
- Antenna polarity (page [74\)](#page-73-0)
- Antenna location, spacing, and mounting (page [72\)](#page-71-0)

## *4.1.1 Antenna location, spacing, and mounting*

Consider the following points regarding antenna location, spacing, and mounting:

- When placing antennas, ensure a clear line of sight between the master radio's antenna and all of the other radio antennas.
- **If the site base contains obstructing terrain or structures, mount the antenna** on a tower or rooftop to provide a line-of-sight path. The line-of-sight consideration becomes more important as the transmission path becomes longer.
- Mount the antennas as high off the ground as is practical. The higher an antenna is above the ground, the greater its range.
- Mount the antennas away from massive structures. Radio signals bounce off metal walls, for example, which can compromise a clear signal.
- Mount antennas to minimize the amount of nearby metal structures in the antenna pattern.
- Mount the antennas and install radios away from sources of RF interference.
- Use the shortest possible antenna cable length. Signals lose power over the cable's distance.
- **•** Choose antennas that are appropriate for the network's intended function.
- If antennas are on radios on the same network, mount them so they have the same polarity. If the antennas are on separate networks, mount them so they have a different antenna polarity—for example, mount one antenna vertically and the other horizontally.
- Space radios at least three feet (one meter) apart so they do not overload each other. If antennas must be near each other:
	- o Mount omnidirectional antennas directly above each other.
	- o Position directional antennas so they do not point at nearby antennas. Place antennas side by side if they point in the same direction. Place antennas back to back if they point in opposite directions.
# <span id="page-72-0"></span>*4.1.2 Antenna Pattern*

Information between two wireless devices is transferred via electromagnetic energy radiated by one antenna and received by another. The radiated power of most antennas is not uniform in all directions and has varying intensities. The radiated power in various directions is called the pattern of the antenna. Each antenna should be mounted so that its direction of strongest radiation intensity points toward the other antenna or antennas with which it will exchange signals.

Complete antenna patterns are three-dimensional, although often only a twodimensional slice of the pattern is shown when all the antennas of interest are located in roughly the same horizontal plane, along the ground rather than above or below one another.

A slice taken in a horizontal plane through the center (or looking down on the pattern) is called the azimuth pattern. A view from the side reveals a vertical plane slice called the elevation pattern.

An antenna pattern with equal or nearly equal intensity in all directions is omnidirectional. In two dimensions, an omnidirectional pattern appears as a circle (in three dimensions, an omnidirectional antenna pattern would be a sphere, but no antenna has true omnidirectional pattern in three dimensions). An antenna is considered omnidirectional if one of its two dimensional patterns, either azimuth or elevation pattern, is omnidirectional.

Beamwidth is an angular measurement of how strongly the power is concentrated in a particular direction. Beamwidth is a three dimensional quantity but can be broken into two-dimensional slices just like the antenna pattern. The beamwidth of an omnidirectional pattern is 360 degrees because the power is equal in all directions.

# *4.1.3 Antenna Gain*

Antenna gain is a measure of how strongly an antenna radiates in its direction of maximum radiation intensity compared to how strong the radiation would be if the same power were applied to an antenna that radiated all of its power equally in all directions. Using the antenna pattern, the gain is the distance to the furthest point on the pattern from the origin. For an omnidirectional pattern, the gain is 1, or equivalently 0 dB. The higher the antenna gain is, the narrower the beamwidth, and vice versa.

The amount of power received by the receiving antenna is proportional to the transmitter power multiplied by the transmit antenna gain, multiplied by the receiving antenna gain. Therefore, the antenna gains and transmitting power can be traded off. For example, doubling one antenna gain has the same effect as doubling the transmitting power. Doubling both antenna gains has the same effect as quadrupling the transmitting power.

# *4.1.4 Antenna Polarity*

Antenna polarization refers to the direction in which the electromagnetic field lines point as energy radiates away from the antenna. In general, the polarization is elliptical. The simplest and most common form of this elliptical polarization is a straight line, or linear polarization. Of the transmitted power that reaches the receiving antenna, only the portion that has the same polarization as the receiving antenna polarization is actually received. For example, if the transmitting antenna polarization is pointed in the vertical direction (vertical polarization, for short), and the receiving antenna also has vertical polarization, the maximum amount of power possible will be received. On the other hand, if the transmit antenna has vertical polarization and the receiving antenna has horizontal polarization, no power should be received. If the two antennas have linear polarizations oriented at 45° to each other, half of the possible maximum power will be received.

## *4.1.5 Whip antennas*

You can use a 1/2 wave straight whip or 1/2 wave articulating whip (2 dBi) antenna with RLX-IFHS radios. These antennas are the most common type in use today. Such antennas are approximately 5 inches long, and are likely to be connected to a client radio (connected directly to the radio enclosure). These antennas do not require a ground plane. Articulating antennas and nonarticulating antennas work in the same way. An articulating antenna bends at the connection.

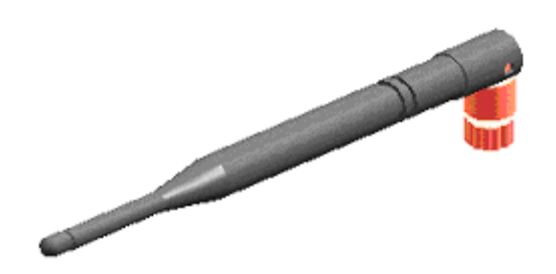

# *4.1.6 Collinear array antennas*

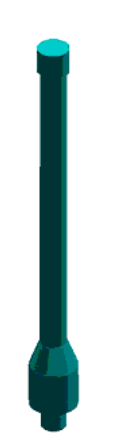

A collinear array antenna is typically composed of several linear antennas stacked on top of each other. The more stacked elements it has, the longer it is, and the more gain it has. It is fed in on one end.

The antenna pattern is torroidal. Its azimuthal beamwidth is 360° (omnidirectional). Its vertical beamwidth depends on the number of elements/length, where more elements equal narrower beamwidth. The antenna gain also depends on the number of elements/length, where more elements produce higher gain. Typical gain is 5 to 10 dBi.

The antenna polarity is linear, or parallel to the length of the antenna.

# *4.1.7 Yagi Array Antenna*

A yagi antenna is composed of an array of linear elements, each parallel to one another and attached perpendicular to and along the length of a metal boom. The feed is attached to only one of the elements. Elements on one side of the fed element are longer and act as reflectors; elements on the other side are shorter and act as directors. This causes the antenna to radiate in a beam out of the end with the shorter elements. The pattern depends on the overall geometry, including the number of elements, element spacing, element length, and so on. Sometimes the antenna is enclosed in a protective tube hiding the actual antenna geometry.

The antenna pattern (page [73\)](#page-72-0) is a beam pointed along the boom toward the end with the shorter elements. The beamwidth varies with antenna geometry but generally is proportional to the length (where longer length produces a narrower beam).

The antenna gain (page [73\)](#page-72-0) varies with antenna geometry but generally is proportional to the length (where longer length produces higher gain). Typical values are 6 to 15dBi.

The antenna polarity is Linear (parallel to the elements, perpendicular to the boom).

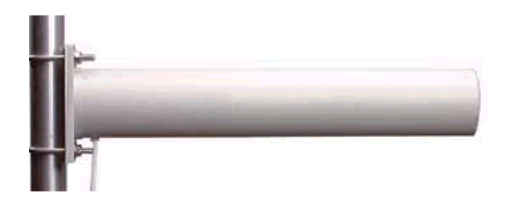

Refer to the Antenna Types overview section for other types of approved antennas.

# <span id="page-76-0"></span>*4.1.8 Parabolic reflector antennas*

A parabolic reflector antenna consists of a parabolic shaped dish and a feed antenna located in front of the dish. Power is radiated from the feed antenna toward the reflector. Due to the parabolic shape, the reflector concentrates the radiation into a narrow pattern, resulting in a high- gain beam.

The antenna pattern is a beam pointed away from the concave side of the dish. Beamwidth and antenna gain vary with the size of the reflector and the antenna construction. Typical gain values are 15 to 30 dBi.

The antenna polarity depends on the feed antenna polarization.

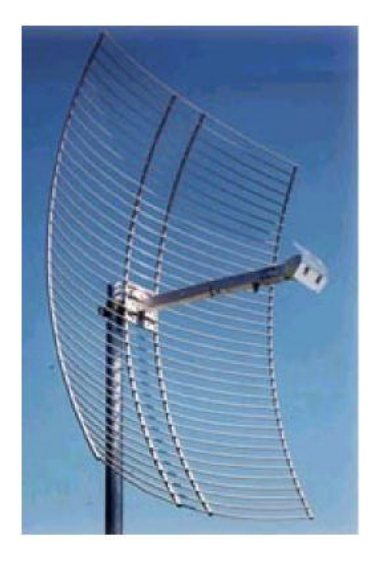

# *4.1.9 Adding bi-directional amplifiers*

A bi-directional amplifier may be needed if an application requires long lengths of coaxial cable to reach the antenna. The amplifier is designed to put maximum transmit power right at the antenna and boost the received signal primarily to overcome the cable loss. You can only use an amplifier from ProSoft Technology that is specifically approved for use with the RLX-IFHS radio, and only in countries where the amplifier option is approved.

The bi-directional amplifier is designed to operate with a coaxial cable loss between the radio and amplifier of 6.5 dB to 20 dB. The output is always 1/2W, regardless of the input level. With less than 6.5-dB loss, the amplifier maximum input rating will be exceeded. With more than 20- dB cable loss, the amplifier will not turn on.

Refer to Amplifier chart (page [77\)](#page-76-0) to view the minimum and maximum lengths of various cable types required when you use a bi-directional amp.

Refer to Amplifier Diagram (page [78\)](#page-77-0) for an installation diagram of the amplifier and its power supply.

#### <span id="page-77-0"></span>*Amplifier chart*

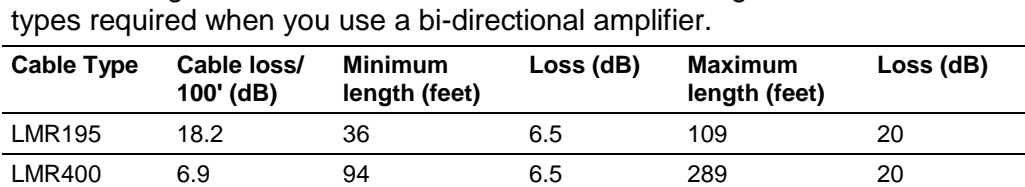

LMR600 4.4 148 6.5 454 20 LDF4-50A 3.9 167 6.5 512 20 LDF5-50A 2 325 6.5 1000 20

The following chart lists the minimum and maximum lengths of various cable

### *Amplifier diagram*

The following illustration shows proper installation of the amplifier and its power supply. The DC injector can be located by the radio, and the amplifier should be at the antenna. The bi-directional amplifier is weather proof and can be mounted outdoors. Refer to the bi-directional amplifier instructions for more information. Refer to the amplifier chart (page [77\)](#page-76-0) for minimum and maximum cable lengths.

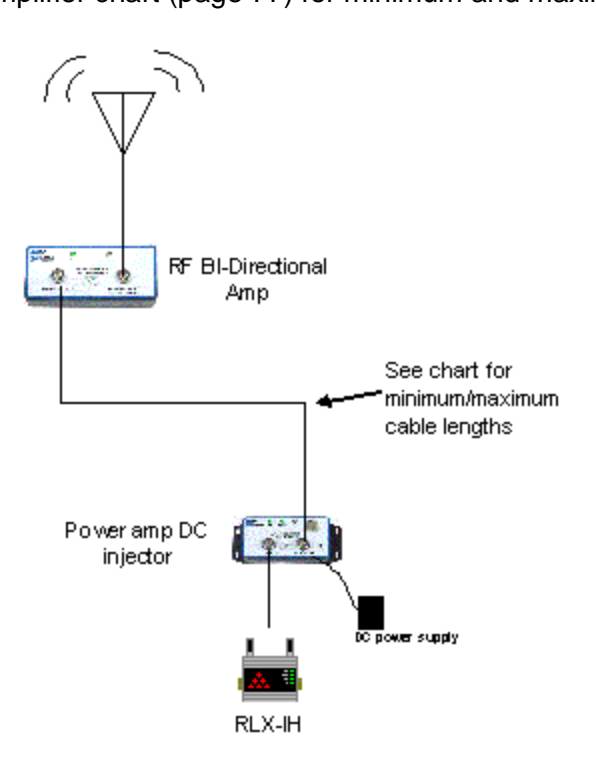

# **4.2 Cable Connections**

# *4.2.1 Radio RS-485 Cable Specification*

**Note**: In a 2-Wire Network the Rx+ and the Tx+ as well as the Rx- and the Tx- must be jumpered externally for this configuration.

# *4.2.2 Radio RS-232 Cable Specifications*

The **Radio** is a DCE device.

The **PC** is a DTE device.

The following shows the wiring of the straight-through DB-9 serial cable used to connect:

- A radio to a PLC, PC, or other DTE device
- A radio to another DCE device

#### **Straight-through Serial Cable**

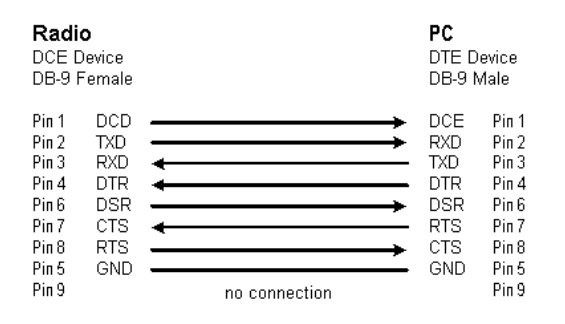

#### **Null Modem Cable Wiring Diagram**

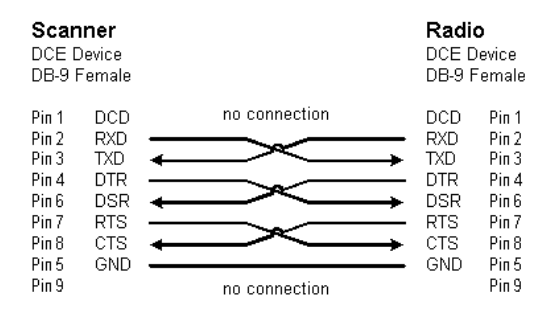

# **4.3 Serial Port Basics**

PC communications depend primarily on serial and parallel ports to interface the PC to the outside world. A "port" is a connection or plug-in that gives access to the PC. The port allows the computer to communicate with devices such as printers, input devices (serial mouse), and modems.

The serial port is more difficult to interface to than the parallel port because most serial devices require that the serial transmission consists of characters that are converted into a parallel format. This conversion is accomplished with a communications controller chip, (UART: Universal Asynchronous Receiver/Transmitter).

Two common serial interface standards are RS-232 and RS-485. The RS-232 protocol is an industry standard protocol while the RS-485 protocol is commonly used in the industrial automation market.

There are two types of devices to which a serial-cabled device can communicate:

- DCE (Data Communications Equipment): modem, plotter, "RadioLinx Radio Modem".
- **DTE (Data Terminal Equipment): PC or terminal**

Serial ports have two common connector styles:

- **DB25 pin connector**
- **DB 9 pin connector**

Today's typical PC has one parallel port and two DTE serial ports (both are male connectors). To connect two DTE devices to each other, the easiest (and recommended) connection method is with a Null Modem cable (female connectors on each end). This is commonly used as a quick and inexpensive way to transfer files between two PCs without having to install a dedicated network card in each PC.

**Note:** The RadioLinx radio modem is a DCE device.

The following table contains the pin functions for both the DB25 and the DB9 connectors:

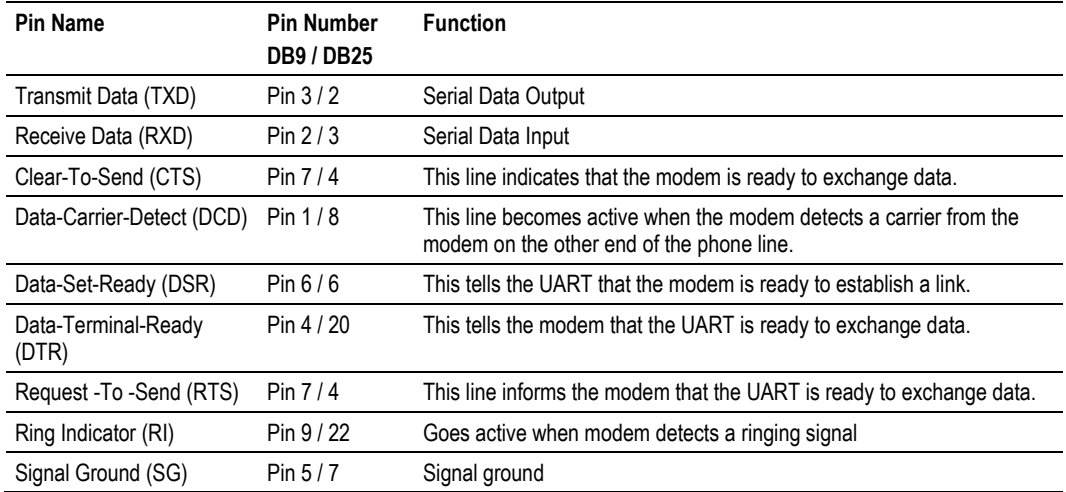

Communication signals diminish in strength as they travel through cable. The maximum cable lengths for RS-232 are less than RS-485 because the RS-232 interface is more susceptible to noise. The data performance of RS-232 and RS-485 is similar as long as the cable requirements are met. The following table gives an estimation of the cable length requirements for the two serial interface protocols:

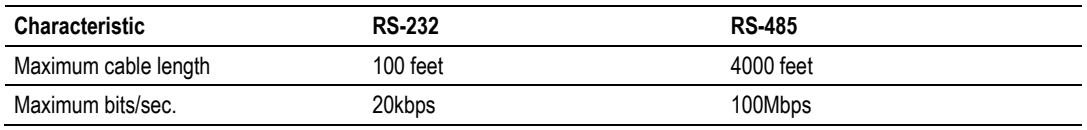

There are different ways to transfer data serially; simplex, half-duplex, and fullduplex. **Simplex** communication mode allows transmission of data in one direction only. In the **half-duplex** mode, data can be transferred in both directions, but not simultaneously. That means data can be transferred over a single pair of wires, but the data can only be transferred in one direction at a time. **Full-duplex** mode utilizes two pairs of wires and the data can be transferred in both directions simultaneously.

# **5 Support, Service & Warranty**

### *In This Chapter*

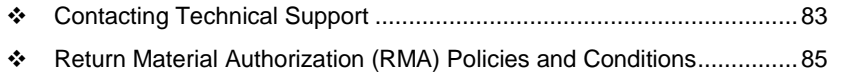

<span id="page-82-0"></span>[LIMITED WARRANTY.](#page-86-0).........................................................................[.87](#page-86-0)

# **Contacting Technical Support**

ProSoft Technology, Inc. (ProSoft) is committed to providing the most efficient and effective support possible. Before calling, please gather the following information to assist in expediting this process:

- **1** Product Version Number
- **2** System architecture
- **3** Network details

If the issue is hardware related, we will also need information regarding:

- **1** Module configuration and associated ladder files, if any
- **2** Module operation and any unusual behavior
- **3** Configuration/Debug status information
- **4** LED patterns
- **5** Details about the serial, Ethernet or fieldbus devices interfaced to the module, if any.

**Note:** *For technical support calls within the United States, an after-hours answering system allows 24-hour/7-days-a-week pager access to one of our qualified Technical and/or Application Support Engineers.* 

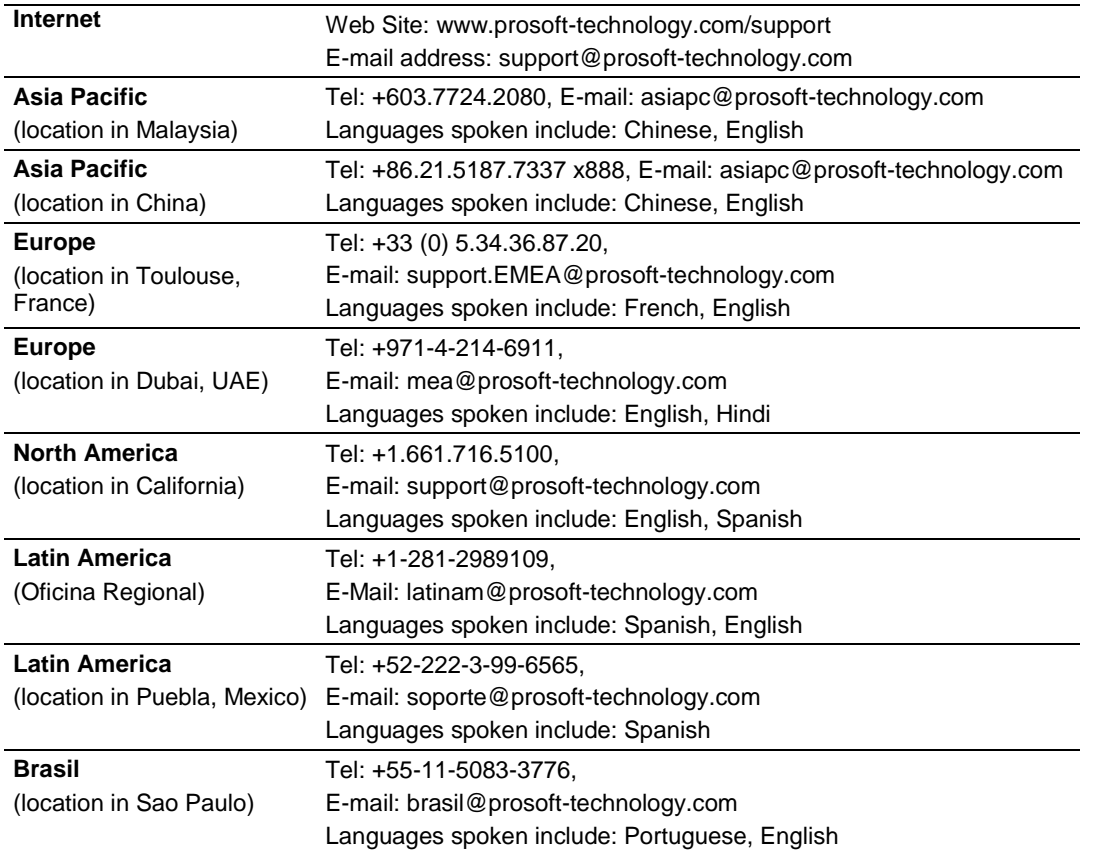

# <span id="page-84-0"></span>**5.1 Return Material Authorization (RMA) Policies and Conditions**

The following Return Material Authorization (RMA) Policies and Conditions (collectively, "RMA Policies") apply to any returned product. These RMA Policies are subject to change by ProSoft Technology, Inc., without notice. For warranty information, see Limited Warranty (page [87\)](#page-86-0). In the event of any inconsistency between the RMA Policies and the Warranty, the Warranty shall govern.

# *5.1.1 Returning Any Product*

- a) In order to return a Product for repair, exchange, or otherwise, the Customer must obtain a Return Material Authorization (RMA) number from ProSoft Technology and comply with ProSoft Technology shipping instructions.
- b) In the event that the Customer experiences a problem with the Product for any reason, Customer should contact ProSoft Technical Support at one of the telephone numbers listed above (page [83\)](#page-82-0). A Technical Support Engineer will request that you perform several tests in an attempt to isolate the problem. If after completing these tests, the Product is found to be the source of the problem, we will issue an RMA.
- c) All returned Products must be shipped freight prepaid, in the original shipping container or equivalent, to the location specified by ProSoft Technology, and be accompanied by proof of purchase and receipt date. The RMA number is to be prominently marked on the outside of the shipping box. Customer agrees to insure the Product or assume the risk of loss or damage in transit. Products shipped to ProSoft Technology using a shipment method other than that specified by ProSoft Technology, or shipped without an RMA number will be returned to the Customer, freight collect. Contact ProSoft Technical Support for further information.
- d) A 10% restocking fee applies to all warranty credit returns, whereby a Customer has an application change, ordered too many, does not need, etc. Returns for credit require that all accessory parts included in the original box (i.e.; antennas, cables) be returned. Failure to return these items will result in a deduction from the total credit due for each missing item.

# *5.1.2 Returning Units Under Warranty*

A Technical Support Engineer must approve the return of Product under ProSoft Technology's Warranty:

- a) A replacement module will be shipped and invoiced. A purchase order will be required.
- b) Credit for a product under warranty will be issued upon receipt of authorized product by ProSoft Technology at designated location referenced on the Return Material Authorization
	- i. If a defect is found and is determined to be customer generated, or if the defect is otherwise not covered by ProSoft Technology s warranty, there will be no credit given. Customer will be contacted and can request module be returned at their expense;
	- ii. If defect is customer generated and is repairable, customer can authorize ProSoft Technology to repair the unit by providing a purchase order for 30% of the current list price plus freight charges, duties and taxes as applicable.

### *5.1.3 Returning Units Out of Warranty*

- a) Customer sends unit in for evaluation to location specified by ProSoft Technology, freight prepaid.
- b) If no defect is found, Customer will be charged the equivalent of \$100 USD, plus freight charges, duties and taxes as applicable. A new purchase order will be required.
- c) If unit is repaired, charge to Customer will be 30% of current list price (USD) plus freight charges, duties and taxes as applicable. A new purchase order will be required or authorization to use the purchase order submitted for evaluation fee.

### **The following is a list of non-repairable units:**

- $o$  3150 All
- $\circ$  3750
- $\circ$  3600 All
- $\circ$  3700
- $\circ$  3170 All
- $\circ$  3250
- $\circ$  1560 Can be repaired, only if defect is the power supply
- $\circ$  1550 Can be repaired, only if defect is the power supply
- $\circ$  3350
- $\circ$  3300
- $\circ$  1500 All

# <span id="page-86-0"></span>**5.2 LIMITED WARRANTY**

This Limited Warranty ("Warranty") governs all sales of hardware, software, and other products (collectively, "Product") manufactured and/or offered for sale by ProSoft Technology, Incorporated (ProSoft), and all related services provided by ProSoft, including maintenance, repair, warranty exchange, and service programs (collectively, "Services"). By purchasing or using the Product or Services, the individual or entity purchasing or using the Product or Services ("Customer") agrees to all of the terms and provisions (collectively, the "Terms") of this Limited Warranty. All sales of software or other intellectual property are, in addition, subject to any license agreement accompanying such software or other intellectual property.

# *5.2.1 What Is Covered By This Warranty*

- a) *Warranty On New Products*: ProSoft warrants, to the original purchaser, that the Product that is the subject of the sale will (1) conform to and perform in accordance with published specifications prepared, approved and issued by ProSoft, and (2) will be free from defects in material or workmanship; provided these warranties only cover Product that is sold as new. This Warranty expires three (3) years from the date of shipment for Product purchased **on or after** January 1st, 2008, or one (1) year from the date of shipment for Product purchased **before** January 1st, 2008 (the "Warranty Period"). If the Customer discovers within the Warranty Period a failure of the Product to conform to specifications, or a defect in material or workmanship of the Product, the Customer must promptly notify ProSoft by fax, email or telephone. In no event may that notification be received by ProSoft later than 39 months from date of original shipment. Within a reasonable time after notification, ProSoft will correct any failure of the Product to conform to specifications or any defect in material or workmanship of the Product, with either new or remanufactured replacement parts. ProSoft reserves the right, and at its sole discretion, may replace unrepairable units with new or remanufactured equipment. All replacement units will be covered under warranty for the 3 year period commencing from the date of original equipment purchase, not the date of shipment of the replacement unit. Such repair, including both parts and labor, will be performed at ProSoft's expense. All warranty service will be performed at service centers designated by ProSoft.
- b) *Warranty On Services*: Materials and labor performed by ProSoft to repair a verified malfunction or defect are warranteed in the terms specified above for new Product, provided said warranty will be for the period remaining on the original new equipment warranty or, if the original warranty is no longer in effect, for a period of 90 days from the date of repair.

# *5.2.2 What Is Not Covered By This Warranty*

- a) ProSoft makes no representation or warranty, expressed or implied, that the operation of software purchased from ProSoft will be uninterrupted or error free or that the functions contained in the software will meet or satisfy the purchaser's intended use or requirements; the Customer assumes complete responsibility for decisions made or actions taken based on information obtained using ProSoft software.
- b) This Warranty does not cover the failure of the Product to perform specified functions, or any other non-conformance, defects, losses or damages caused by or attributable to any of the following: (i) shipping; (ii) improper installation or other failure of Customer to adhere to ProSoft's specifications or instructions; (iii) unauthorized repair or maintenance; (iv) attachments, equipment, options, parts, software, or user-created programming (including, but not limited to, programs developed with any IEC 61131-3, "C" or any variant of "C" programming languages) not furnished by ProSoft; (v) use of the Product for purposes other than those for which it was designed; (vi) any other abuse, misapplication, neglect or misuse by the Customer; (vii) accident, improper testing or causes external to the Product such as, but not limited to, exposure to extremes of temperature or humidity, power failure or power surges; or (viii) disasters such as fire, flood, earthquake, wind and lightning.
- c) The information in this Agreement is subject to change without notice. ProSoft shall not be liable for technical or editorial errors or omissions made herein; nor for incidental or consequential damages resulting from the furnishing, performance or use of this material. The user guide included with your original product purchase from ProSoft contains information protected by copyright. No part of the guide may be duplicated or reproduced in any form without prior written consent from ProSoft.

# *5.2.3 Disclaimer Regarding High Risk Activities*

Product manufactured or supplied by ProSoft is not fault tolerant and is not designed, manufactured or intended for use in hazardous environments requiring fail-safe performance including and without limitation: the operation of nuclear facilities, aircraft navigation of communication systems, air traffic control, direct life support machines or weapons systems in which the failure of the product could lead directly or indirectly to death, personal injury or severe physical or environmental damage (collectively, "high risk activities"). ProSoft specifically disclaims any express or implied warranty of fitness for high risk activities.

# *5.2.4 Intellectual Property Indemnity*

Buyer shall indemnify and hold harmless ProSoft and its employees from and against all liabilities, losses, claims, costs and expenses (including attorney's fees and expenses) related to any claim, investigation, litigation or proceeding (whether or not ProSoft is a party) which arises or is alleged to arise from Buyer's acts or omissions under these Terms or in any way with respect to the Products. Without limiting the foregoing, Buyer (at its own expense) shall indemnify and hold harmless ProSoft and defend or settle any action brought against such Companies to the extent based on a claim that any Product made to Buyer specifications infringed intellectual property rights of another party. ProSoft makes no warranty that the product is or will be delivered free of any person's claiming of patent, trademark, or similar infringement. The Buyer assumes all risks (including the risk of suit) that the product or any use of the product will infringe existing or subsequently issued patents, trademarks, or copyrights.

- a) Any documentation included with Product purchased from ProSoft is protected by copyright and may not be duplicated or reproduced in any form without prior written consent from ProSoft.
- b) ProSoft's technical specifications and documentation that are included with the Product are subject to editing and modification without notice.
- c) Transfer of title shall not operate to convey to Customer any right to make, or have made, any Product supplied by ProSoft.
- d) Customer is granted no right or license to use any software or other intellectual property in any manner or for any purpose not expressly permitted by any license agreement accompanying such software or other intellectual property.
- e) Customer agrees that it shall not, and shall not authorize others to, copy software provided by ProSoft (except as expressly permitted in any license agreement accompanying such software); transfer software to a third party separately from the Product; modify, alter, translate, decode, decompile, disassemble, reverse-engineer or otherwise attempt to derive the source code of the software or create derivative works based on the software; export the software or underlying technology in contravention of applicable US and international export laws and regulations; or use the software other than as authorized in connection with use of Product.
- f) **Additional Restrictions Relating To Software And Other Intellectual Property**

In addition to compliance with the Terms of this Warranty, Customers purchasing software or other intellectual property shall comply with any license agreement accompanying such software or other intellectual property. Failure to do so may void this Warranty with respect to such software and/or other intellectual property.

# *5.2.5 Disclaimer of all Other Warranties*

The Warranty set forth in What Is Covered By This Warranty (page [87\)](#page-86-0) are in lieu of all other warranties, express or implied, including but not limited to the implied warranties of merchantability and fitness for a particular purpose.

# *5.2.6 Limitation of Remedies \*\**

In no event will ProSoft or its Dealer be liable for any special, incidental or consequential damages based on breach of warranty, breach of contract, negligence, strict tort or any other legal theory. Damages that ProSoft or its Dealer will not be responsible for include, but are not limited to: Loss of profits; loss of savings or revenue; loss of use of the product or any associated equipment; loss of data; cost of capital; cost of any substitute equipment, facilities, or services; downtime; the claims of third parties including, customers of the Purchaser; and, injury to property.

\*\* Some areas do not allow time limitations on an implied warranty, or allow the exclusion or limitation of incidental or consequential damages. In such areas, the above limitations may not apply. This Warranty gives you specific legal rights, and you may also have other rights which vary from place to place.

# *5.2.7 Time Limit for Bringing Suit*

Any action for breach of warranty must be commenced within 39 months following shipment of the Product.

## *5.2.8 No Other Warranties*

Unless modified in writing and signed by both parties, this Warranty is understood to be the complete and exclusive agreement between the parties, suspending all oral or written prior agreements and all other communications between the parties relating to the subject matter of this Warranty, including statements made by salesperson. No employee of ProSoft or any other party is authorized to make any warranty in addition to those made in this Warranty. The Customer is warned, therefore, to check this Warranty carefully to see that it correctly reflects those terms that are important to the Customer.

### *5.2.9 Allocation of Risks*

This Warranty allocates the risk of product failure between ProSoft and the Customer. This allocation is recognized by both parties and is reflected in the price of the goods. The Customer acknowledges that it has read this Warranty, understands it, and is bound by its Terms.

# *5.2.10 Controlling Law and Severability*

This Warranty shall be governed by and construed in accordance with the laws of the United States and the domestic laws of the State of California, without reference to its conflicts of law provisions. If for any reason a court of competent jurisdiction finds any provisions of this Warranty, or a portion thereof, to be unenforceable, that provision shall be enforced to the maximum extent permissible and the remainder of this Warranty shall remain in full force and effect. Any cause of action with respect to the Product or Services must be instituted in a court of competent jurisdiction in the State of California.

# **Glossary of Terms**

### **Symbols & Numeric**

### **802.11**

A group of wireless specifications developed by the IEEE. It details a wireless interface between devices to manage packet traffic.

#### **802.11a**

Operates in the 5 GHz frequency range with a maximum 54 Mbit/sec signaling rate.

#### **802.11b**

Operates in the 2.4 GHz Industrial, Scientific, and Measurement (ISM) band. Provides signaling rates of up to 11 Mbit/sec and is the most commonly used frequency.

#### **802.11g**

Similar to 802.11b but supports signaling rates of up to 54 Mbit/sec. Operates in the heavily used 2.4 GHz ISM band but uses a different radio technology to boost throughput.

#### **802.11i**

Sometimes Wi-Fi Protected Access 2 (WPA 2). WPA 2 supports the 128-bit and above advanced encryption Standard, along with 802.1x authentication and key management features.

### **802.11n**

Designed to raise effective WLAN throughput to more than 100 Mbit/sec.

#### **802.11s**

Deals with mesh networking.

### **Access Point**

A generic term for an 802.11 radio that "attaches" other 802.11 radios (clients) to a wired network. APs can also bridge to one another.

**A**

### **Ad hoc Mode**

Wireless network framework in which devices can communicate directly with one another without using an AP or a connection to a regular network.

#### **AES**

Advanced Encryption Standard. New standard for encryption adopted by the U.S. government for secure communications.

### **Amplifier**

A device connected to an antenna used to increase the signal strength and amplify weak incoming signals.

#### **Antenna**

A device connected to a wireless transceiver that concentrates transmitted and received radio waves to increase signal strength and thus the effective range of a wireless network.

#### **ASCII**

American Standard Code for Information Interchange. A communication mode in which each eight-bit byte in a message contains one ASCII character code. ASCII characters (or hexadecimal characters) are sometimes used as a key to encrypt data and ensure its secure transmission.

#### **Association**

Process whereby two 802.11 radios establish communications with each other. Requirements for communication include common SSID (network names) and encryption settings.

#### **Authenticate**

The process of confirming the identity of someone connecting to a network.

#### **Authentication Server**

A back-end database server that confirms the identity of a supplicant to an authenticator in an 802.1x-authenticated network.

### **B**

### **Band**

Another term for spectrum used to indicate a particular set of frequencies. Wireless networking protocols work in either the 2.4 GHz or the 5 GHz bands.

#### **Bandwidth**

(See Throughput)

#### **Base Station**

See Wireless Gateway

### **Baud Rate**

The speed of communication between devices on the network. All devices must communicate at the same rate.

### **bps**

Bits per Second. A measure of data transmission speed across a network or communications channel; bps is the number of bits that can be sent or received per second.

### **C**

### **Channel**

One portion of the available radio spectrum that all devices on a wireless network use to communicate. Changing the channel on the access point/router can help reduce interference.

### **Client**

A client is a software program, or the device on which that program runs, that makes requests for information from a software program, or the device on which that program runs, in a client-server relationship.

A Client on an Ethernet network is equivalent to a Master on a serial network.

### **Configuration PC**

A Computer that contains the configuration tools for the RLX-IFHS.

### **D**

### **dBi**

Decibels referenced to an "ideal" isotropic radiator in free space; frequently used to express antenna gain

### **dBm**

Decibels referenced to one milliwatt (mW); an "absolute" unit used to measure signal power (transmit power output or received signal strength)

### **DCE**

Data communications equipment. A modem, for example.

### **Decibel (dB)**

A measure of the ratio between two signal levels; used to express gain (or loss) in a system.

### **Default Gateway**

The IP address of a network router where data is sent if the destination IP address is outside the local subnet. The gateway is the device that routes the traffic from the local area network to other networks such as the Internet.

### **Device-to-Device Network (Peer-to-Peer Network)**

Two or more devices that connect using wireless network devices without the use of a centralized wireless access point. Also known as a peer-to-peer network.

### **DHCP**

The dynamic host configuration protocol is an Internet protocol, similar to BootP, for automating the configuration of computers that use TCP/IP. DHCP can be used to automatically assign IP addresses, to deliver IP stack configuration parameters, such as the subnet mask and default router, and to provide other configuration information, such as the addresses for printer, time, and news servers.

#### **Direct Sequence Spread Spectrum**

One of two approaches (with frequency hopping spread spectrum) for sorting out overlapping data signals transmitted via radio waves. 802.11b uses DSSS

#### **Directional Antenna**

Transmits and receives radio waves off the front of the antenna.

#### **Diversity Antenna**

An antenna system that uses multiple antennas to reduce interference and maximize reception and transmission quality.

### **DTE**

Data Terminal Equipment, for example, a computer or terminal.

#### **Dual Band**

A device that is capable of operating in two frequencies. On a wireless network, dual-band devices are capable of operating in both the 2.4 GHz (802.11b/g) and 5 GHz (802.11a) bands.

### **E**

### **EAP**

Extensible Authentication Protocol. A protocol that provides an authentication framework for both wireless and wired Ethernet enterprise networks.

### **EIRP**

Equivalent isotropically radiated power (EIRP) is the amount of power that would have to be emitted by an isotropic antenna (that evenly distributes power in all directions and is a theoretical construct) to produce the peak power density observed in the direction of maximum antenna gain.

### **Encryption**

Method of scrambling data so that only the intended viewers can decipher and understand it.

### **ESD**

Electrostatic Discharge. Can cause internal circuit damage to the coprocessor.

### **ESSID**

Extended Service Set Identifier. A name used to identify a wireless network.

### **F**

### **Firmware**

Firmware is the embedded software code that that runs in the module to direct module function (similar to the BIOS in a personal computer). This is distinguished from the Setup/Diagnostic Application software that is installed on the Configuration PC.

### **Frequency Hopping**

A radio that rapidly changes its operating frequency several times per second following a pre-determined sequence of frequencies. The transmitting and receiving radios are programmed to follow the same frequency hopping sequence.

### **Frequency Hopping Spread Spectrum**

Changes or hops frequencies in pattern known to both sender and receiver. FHSS is little influenced by radio stations, reflections, or other environmental factors. However, it is much slower than DSSS.

### **Fresnel Zone**

An elliptical area on either side of the straight line of sight that must also be clear for a long-range wireless network to work.

### **Full-Duplex**

A communications circuit or system designed to simultaneously transmit and receive two different streams of data. Telephones are an example of a full-duplex communication system. Both parties on a telephone conversation can talk and listen at the same time. If both talk at the same time, their two signals are not corrupted.

### **G**

### **Gain**

The amount by which an antenna concentrates signal strength in a wireless network.

### **Gateway**

In wireless terms, a gateway is an access point with additional software capabilities such as providing NAT and DHCP.

### **H**

### **Half-Duplex**

A communications circuit or system designed to transmit and receive data, but not both simultaneously. CB or walkie-talkie radios are an example of a halfduplex communication system. Either parties on a radio conversation may talk or listen; but both cannot talk at the same time without corrupting each other's signal. If one operator is "talking", the other must be "listening" to have successful communication.

### **Hz**

Hertz. The international unit for measuring frequency equivalent to the older unit of cycles per second. One megahertz (MHz) is one million hertz. One gigahertz (GHz) is one billion hertz. The standard US electrical power frequency is 60 Hz. 802.11a devices operate in the 5 GHz band; 802.11b and g devices operate in the 2.4 GHz band.

#### **I**

### **IEEE**

Institute of Electrical and Electronics Engineers, Inc. IEEE is a professional organization with members in over 175 countries and is an authority in technical areas such as computer engineering and telecommunications. IEEE developed the 802.11 specifications.

### **IP Address**

A 32-bit identification number for each node on an Internet Protocol network. These addresses are represented as four sets of 8-bit numbers (numbers from 0 to 255), separated by periods ("dots").

Networks using the TCP/IP Protocol route messages based on the IP address of the destination. Each number can be 0 to 255. For example, 192.168.0.100 could be an IP address. Each node on the network must have a unique IP address.

### **K**

### **Key**

A set of information (often 40 to as much as 256 bits) that is used as a seed to an encryption algorithm to encrypt (scramble) data. Ideally, the key must also be known by the receiver to decrypt the data.

### **L**

### **LAN**

A system of connecting PCs and other devices within the same physical proximity for sharing resources such as internet connections, printers, files, and drives. When Wi-Fi is used to connect the devices, the system is known as a wireless LAN or WLAN.

### **LED**

Light-emitting diode.

### **Line of Sight (LoS)**

A clear line from one antenna to another in a long-range wireless network.

### **Link point**

The graphical point next to a radio icon that represents the connection point for RF communications between radios. An RF connection between two radios is called an RF Link and is represented as a graphical black line between the radio's link points.

### **M**

### **MAC ID**

Media Access Control address. Every 802.11 device has its own MAC address. This is a unique identifier used to provide security for wireless networks. When a network uses a MAC table, only the 802.11 radios that have had their MAC addresses added to the network's MAC table are able to get on the network.

### **Master device**

Device that is connected to the Master radio.

### **Mbps**

Megabits per second, or millions of bits per second. A measure of bandwidth.

### **Megahertz**

A measure of electromagnetic wave frequency equal to one million hertz. Often abbreviated as MHz and used to specify the radio frequency used by wireless devices.

### **Mesh Networking**

Features free standing, non wired network nodes that communicate among one another and form self-configuring networks, with only one node required to hook into a wired LAN. The other nodes are simply plugged into an electrical outlet, so cabling is much less of an issue.

### **MIC**

Message Integrity Check. One of the elements added to the TKIP standard. A "signature" is added by each radio on each packet it transmits. The signature is based on the data in the packet, a 64-bit value (key) and the MAC address of the sender. The MIC allows the receiving radio to verify (check) that the data is not forged.

### **MIMO**

Multiple Input Multiple Output refers to using multiple antennas in a Wi-Fi device to improve performance and throughput. MIMO technology takes advantage of a characteristic called multipath, which occurs when a radio transmission starts out at Point A and the reflects off or passes through surfaces or objects before arriving, via multiple paths, at Point B. MIMO technology uses multiple antennas to collect and organize signals arriving via these paths.

### **Modbus**

The Modbus protocol provides the internal standard that the MODICON® controllers use for parsing messages. During communications on a Modbus network, the protocol determines how each controller will know its device address, recognize a message addressed to it, determine the kind of action to be taken, and extract any data or other information contained in the message. If a reply is required, the controller will construct the reply message and send it using Modbus protocol.

#### **Modem**

Stands for MODulator-DEModulator, a device that converts digital signals to analog signals and vice-versa. Analog signals can be transmitted over communications links such as telephone lines.

### **N**

### **Network**

A series of stations or nodes connected by some type of communication medium. A network may consist of a single link or multiple links.

#### **Node**

An address or software location on the network.

#### **Null Modem Cable**

A specialty cross-communication cable with female connectors on each end used for direct connection between devices when no modems are present. Commonly used as a quick and inexpensive way to transfer files between two PCs without installing a dedicated network card in each PC.

#### **P**

#### **Panel Antenna**

An antenna type that radiates in only a specific direction. Panel antennas are commonly used for point-to-point situations. Sometimes called Patch antennas.

### **Parabolic Antenna**

An antenna type that radiates a very narrow beam in a specific direction. Parabolic antennas offer the highest gain for long-range point-to-point situations.

### **Peer-to-Peer Network**

Each radio in a Peer-to-Peer network has the ability to receive data from - and transmit data to - any other radio in the network.

#### **Point-Multipoint (Broadcast) Network**

A network type where a single master radio sends data to every remote radio in the network. This is done repeatedly until every remote radio individually receives and acknowledges the data. Each remote radio sends pending data to the master radio that receives and acknowledges data sent from each remote. In this configuration, there are multiple remote radios referenced to a single master radio.

### **Point-Multipoint (Modbus) Network**

A network with a single Master radio and multiple Remote radios. The devices cabled to the radios communicate through the Modbus standard protocol. The Master radio sends data to a Remote radio based on the Modbus address of the Modbus device. The data is only sent to the single Remote device based on its address. Each Remote radio sends its data only to the Master radio. The Master and Remote radios acknowledge that data was received correctly.

#### **Point-to-Multipoint**

A wireless network in which one point (the access point) serves multiple other points around it. Indoor wireless networks are all point-to-multipoint, and longrange wireless networks that serve multiple clients usually employ either a single omnidirectional antenna or multiple sector antennas.

#### **Point-to-Point Network**

A network consisting of a single Master radio and a single Remote radio. All data from the Master is received and acknowledged by one Remote. All data from the single Remote is received and acknowledged by the Master radio.

#### **Poll**

A method of electronic communication.

#### **Power Supply**

Device that supplies electrical power to the I/O chassis containing the processor, coprocessor, or other modules.

#### **Protocol**

The language or packaging of information that is transmitted between nodes on a network.

#### **Q**

#### **QoS**

Quality of Service. Required to support wireless multimedia applications and advanced traffic management. QoS enables Wi-Fi access points to prioritize traffic and optimize the way shared network resources are allocated among different applications.

#### **R**

#### **RADIUS**

Remote Access Dial-In Service. This describes a general method for allowing remote users access to a network. It authenticates the user, specifies passwords and access rights to network resources. It also keeps track of accounting for when and how long the user is logged onto the network. It was originally used for dial-in users, accessing corporate networks via modems. It is now being specified as part of the 802.11i standard to control access of users to wireless networks. Any of several protocols can be used by the wireless client to communicate with the RADIUS server to gain access to the network resources. These protocols include EAP-TLS (Windows), LEAP (Cisco) and EAP-TTLS.

#### **Range**

The distance covered by a wireless network radio device. Depending on the environment and the type of antenna used, Wi-Fi signals can have a range of up to a mile.

### **Remote Access Point**

One of a number of secondary access points in a wireless network that uses WDS to extend its range. Remote access points (sometimes called relay access points) connect to a master access point.

#### **Remote device**

Devices connected remote radios

#### **Repeater**

A Repeater is a device used to extend the range of a Wi-Fi signal. Placed at the edge of signal reception, a repeater simply receives and re-transmits the signal.

#### **RS-232**

Recommended Standard 232; the standard for serial binary signals between DTE and DCE devices.

### **RTU (Remote Terminal Unit)**

Modbus transmission mode where each eight-bit byte in a message contains two four-bit hexadecimal characters. There are two transmission modes (ASCII or RTU). The main advantage of the RTU mode is that its greater character density allows better data throughput than ASCII mode for the same baud rate; each message is transmitted in a continuous stream (See also ASCII, above).

### **S**

### **Sector Antenna**

An antenna type that radiates in only a specific direction. Multiple sector antennas are commonly used in point-to-multipoint situations.

### **Signal Diversity**

A process by which two small dipole antennas are used to send and receive, combining their results for better effect.

#### **Signal Loss**

The amount of signal strength that's lost in antenna cable, connectors, and free space. Signal loss is measured in decibels. Also referred to as gain loss.

### **Signal Strength**

The strength of the radio waves in a wireless network.

#### **Simplex**

A communications circuit or system designed to either transmit data or receive data, but not both. Broadcast television is an example of simplex communication system. A television station sends a TV signal but cannot receive responses back from the television sets to which it is transmitting. The TV sets can receive the signal from the TV station but cannot transmit back to the station.

### **Site Survey**

A comprehensive facility study performed by network managers to ensure that planned service levels will be met when a new wireless LAN, or additional WLAN segments to an existing network are deployed. Site survey's are usually performed by a radio frequency engineer and used by systems integrators to identify the optimum placement of access points to ensure that planned levels of service are met. Site surveys are sometimes conducted following the deployment to ensure that the WLAN is achieving the necessary level of coverage. Site surveys can also be used to detect rogue access points.

#### **Spectrum**

A range of electromagnetic frequencies.

#### **Spread Spectrum**

A form of wireless communication in which a signal's frequency is deliberately varied. This increases bandwidth and lessens the chances of interruption or interception of the transmitted signal.

### **SSI**

Service Set Identifier is a sequence of characters unique to a specific network or network segment that's used by the network and all attached devices to identify themselves and allow devices to connect to the correct network when one or more than one independent network is operating in nearby areas.

#### **Subnet Mask**

A mask used to determine what subnet an IP address belongs to. An IP address has two components: the network address, and the host (node or device) address. For example, consider the IP address 150.215.017.009. Assuming this is part of a Class B network (with a subnet mask of 255.255.0.0), the first two numbers (150.215) represent the Class B network address, and the second two numbers (017.009) identify a particular host on this network.

### **T**

### **TKIP**

Temporal Key Integrity Protocol. The wireless security encryption mechanism in Wi-Fi Protected Access. TKIP uses a key hierarchy and key management methodology that removes the predictability that intruders relied upon to exploit the WEP key. In increases the size of the key from 40 to 128 bits and replaces WEP's single static key with keys that are dynamically generated and distributed by an authentication server, providing some 500 trillion possible keys that can be used on a given data packet. If also includes a Message Integrity Check (MIC), designed to prevent the attacker from capturing data packets, altering them, and resending them. By greatly expanding the size of keys, the number of keys in use, and by creating an integrity checking mechanism, TKIP magnifies the complexity and difficulty involved in decoding data on a Wi-Fi network. TKIP greatly increases the strength and complexity of wireless encryption, making it far more difficult (if not impossible) for a would-be intruder to break into a Wi-Fi network.

### **U**

### **UART**

Universal Asynchronous Receiver/Transmitter

### **W**

### **WAP**

Wireless Application Protocol. A set of standards to enable wireless devices to access internet services, such as the World Wide Web and email.

### **WDS**

Wireless Distribution System. Enables access points to communicate with one another in order to extend the range of a wireless networks. Used in 802.11g based access points.

### **WEP**

Wired-Equivalent Privacy protocol was specified in the IEEE 802.11 standard to provide a WLAN with a minimal level of security and privacy comparable to a typical wired LAN, using data encryption.

### **Wi-Fi**

A certification mark managed by a trade group called the Wi-Fi Alliance. Wi-Fi certification encompasses numerous standards including 802.11a, 802.11b, 802.11g, WPA, and more. Equipment must pass compatibility testing to receive the Wi-Fi mark.

### **Wi-Fi CERTIFIED™**

The certification standard designating IEEE 802.11-based wireless local area network (WLAN) products that have passed interoperability testing requirements developed and governed by the Wi-Fi alliance.

### **Wi-Fi Interoperability Certificate**

A statement that a product has passed interoperability testing and will work with other Wi-Fi CERTIFIED products.

### **Wi-Fi Protected Setup**

Wi-Fi Protected Setup™ (previously called Wi-Fi Simple Config) is an optional certification program developed by the Wi-Fi alliance designed to ease set up of security enabled Wi-Fi networks in the home and small office environment. Wi-Fi Protected Setup supports methods (pushing a button or entering a PIN into a wizard-type application) that are familiar to most consumers to configure a network and enable security.

### **Wireless Gateway**

Term used to differentiate between an access point and a more-capable device that can share an internet connection, serve DHCP, and bridge between wired and wireless networks.

### **Wireless Network**

Devices connected to a network using a centralized wireless access point.

#### **WLAN**

Wireless Local Area Network. A type of local area network in which data is sent and received via high-frequency radio waves rather than cables or wires.

#### **WPA**

Wi-Fi Protected Access is a data encryption specification for 802.11 wireless networks that replaces the weaker WEP. It improves on WEP by using dynamic keys, Extensible Authentication Protocol to secure network access, and an encryption method called Temporal Key Integrity Protocol (TKIP) to secure data transmissions.

#### **WPA2**

An enhanced version of WPA. It is the official 802.11i standard. It uses Advanced Encryption Standard instead of TKIP. AES supports 128-bit, 192-bit, and 256-bit encryption keys.

**Y**

### **Yagi Antenna**

An antenna type that radiates in only a specific direction. Yagi antennas are used in point-to-point situations.

# **Index**

#### **8**

802.11 • 92 802.11a • 92 802.11b • 92 802.11g • 92 802.11i • 92 802.11n • 92 802.11s • 92

#### **A**

About the RadioLinx Industrial Frequency Hopping Radios • 11, 14 Access Point • 92 Ad hoc Mode • 92 Add Remote Radios • 11, 25, 36 Add Repeaters • 25, 37 Adding bi-directional amplifiers • 77, 78 AES • 92 Agency Approvals & Certifications • 5 Allocation of Risks • 90 Amplifier • 93 Amplifier chart • 78 Amplifier diagram • 77, 78 Antenna • 93 Antenna Gain • 72, 73, 76 Antenna location, spacing, and mounting • 72 Antenna Pattern • 72, 73, 76 Antenna Polarity • 72, 74 Antenna spacing requirements for user safety • 4 Antennas • 72 ASCII • 93 Association • 93 Authenticate • 93 Authentication Server • 93 Automatic Baud Detection Dialog Box • 66

#### **B**

Band • 93 Bandwidth • 93 Base Station • 93 Baud Rate • 93 bps $\cdot$ 93

### **C**

Cable Connections • 11, 54, 79 Change a Network's Channel • 62, 63 Channel • 94 Client • 94 Collinear array antennas • 75 Configuration PC • 94 Configuring the Radios • 25

Connecting antennas • 11, 52, 53, 67, 72 Connecting the Radio to a Network Device • 11, 54 Connection Errors • 67 Contacting Technical Support • 67, 83, 85 Controlling Law and Severability • 91

#### **D**

dBi • 94 dBm • 94 DCE • 94 Decibel (dB) • 94 Default Gateway • 94 Device-to-Device Network (Peer-to-Peer Network) • 94 DHCP • 95 Diagnostics and Troubleshooting • 11, 59 Diagnostics Overview • 11, 60 Direct Sequence Spread Spectrum • 95 Directional Antenna • 95 Disclaimer of all Other Warranties • 89 Disclaimer Regarding High Risk Activities • 88 Diversity Antenna • 95 DTE • 95 Dual Band • 95

#### **E**

EAP • 95 EIRP • 95 Encryption • 95  $ESD \cdot 95$ ESSID • 95 EU Requirements • 4 Everyone to Everyone Networks • 26, 29

### **F**

Firmware • 96 Frequency Hopping • 96 Frequency Hopping Spread Spectrum • 96 Fresnel Zone • 96 Full-Duplex • 96

#### **G**

Gain • 96 Gateway • 96 General Radio Configuration • 31, 62 General Specifications • 14, 16 Graphically Define the RF Link • 25, 36, 37, 38 Guide to the RLX-IFHS User Manual • 11

#### **H**

Half-Duplex • 96 How to Contact Us • 2

#### Hz • 97

#### **I**

IEEE • 97 IFHE Spectrum Analyzer Dialog Box • 65 Important Safety Information • 3 Improve signal quality • 51, 53, 67 Install ControlScape FH Configuration Software • 20, 25 Installation Questions • 22 Installing the Radios • 51 Intellectual Property Indemnity • 89 Invalid Password Dialog Box • 66 IP Address • 97

#### **K**

**L**

Key • 97

 $LAN·97$  $LED \cdot 97$ LED Indicators • 11, 34, 61 Limitation of Remedies \*\* • 90 LIMITED WARRANTY • 85, 87 Line of Sight (LoS) • 97 Link point • 97

**M**

MAC ID • 98 Master device • 98 Mbps • 98 Megahertz • 98 Mesh Networking • 98 MIC • 98 MIMO • 98 Modbus • 98 Modem • 99

#### **N**

Network • 99 Network Types - IFH Radios • 26, 32 No Other Warranties • 90 Node • 99 Null Modem Cable • 99

#### **P**

Package Contents • 18 Panel Antenna • 99 Parabolic Antenna • 99 Parabolic reflector antennas • 77 Peer to Peer Networks • 26, 27 Peer-to-Peer Network • 99 Pinouts • 54, 79, 80 Planning the Network • 21 Planning the Physical Installation • 44, 47 Please Read This Notice • 4 Plug In the Cables • 25, 34, 67

Point to Multipoint Networks • 26, 28 Point to Point Networks • 26, 30 Point-Multipoint (Broadcast) Network • 99 Point-Multipoint (Modbus) Network • 99 Point-to-Multipoint • 100 Point-to-Point Network • 100 Poll • 100 Power Supply • 100 Product Specifications - RLX-IFH24S • 16 Product Specifications - RLX-IFH9S • 14 ProSoft Technology® Product Documentation • 2 ProSoft Wireless Designer • 22, 23 Protocol • 100

#### **Q**

QoS • 100 Query a Radio Directly • 48 Query a Radio Remotely • 49

#### **R**

Radio Configuration Status Dialog Box • 66 Radio Hardware • 11, 52 Radio power requirements • 22, 52, 67 Radio RS-232 Cable Specifications • 31, 48, 49, 80 Radio RS-485 Cable Specification • 79 RadioLinx IFH FCC Part 15 & Industry Canada Rules • 4 RadioLinx IFHS COMPLIANCE STATEMENT • 4 RadioLinx OPC Server • 69 RADIUS • 100 Range • 100 Reconfiguring a Remote Radio • 43 Reference • 11, 71 Remote Access Point • 101 Remote device • 101 Repeater • 101 Return Material Authorization (RMA) Policies and Conditions • 85 Returning Any Product • 85 Returning Units Out of Warranty • 86 Returning Units Under Warranty • 86 RS-232 • 54, 101 Null Modem Connection (Hardware Handshaking) • 55 Null Modem Connection (No Hardware Handshaking) • 56 RS-232 Modem Connection • 55 RS-422 • 57 RS-485 • 56 RTU (Remote Terminal Unit) • 101

### **S**

Save the Network Configuration • 25, 40 Sector Antenna • 101 Serial Port Basics • 81 Set Up the Master Radio • 11, 25, 32 Set Up the Network • 11, 25, 26 Signal Diversity • 101

Signal Loss • 101 Signal Strength • 101 Simplex • 101 Site Survey • 102 Sources of Interference • 62, 67, 68 Spectrum • 102 Spread Spectrum • 102 SSI • 102 Start ControlScape FH • 25 Start Here • 11, 13 Subnet Mask • 102 Support, Service & Warranty • 11, 83 System Requirements • 19, 24, 69

#### **T**

Test the Network Installation Plan • 44, 45 Time Limit for Bringing Suit • 90 TKIP • 102 Transfer the Configuration to the Master Radio • 11, 25, 35 Transfer the Configuration to the Remote Radios • 41 Troubleshoot ControlScape FH Error Messages • 66 Troubleshoot Missing Radios • 47, 68

#### **U**

UART • 103

#### **V**

Verify Communication • 11, 46 View Operating Network • 46 Viewing Radio Channel Noise Level • 64 Viewing Signal Strength • 47

#### **W**

WAP • 103 WDS • 103 WEP • 103 What Is Covered By This Warranty • 87, 89 What Is Not Covered By This Warranty • 88 When to Re-Configure Radios • 36, 42, 45, 63 Whip antennas • 74 Wi-Fi • 103 Wi-Fi CERTIFIED™ • 103 Wi-Fi Interoperability Certificate • 103 Wi-Fi Protected Setup • 103 Wireless Gateway • 103 Wireless Network • 104 WLAN • 104 WPA • 104 WPA2 • 104 **Y**

Yagi Antenna • 104 Yagi Array Antenna • 76 Your Feedback Please • 2